## Table of Contents

| Chapter 1 Basic Controls and Connections                                                                                                    |                                                          |
|----------------------------------------------------------------------------------------------------|----------------------------------------------------------|
| 1.1 Front Panel                                                                                                    |                                                          |
| 1.2 Side Panel Controls                                                                                                    |                                                          |
| 1.3 Rear Panel Connections                                                                                                    | 1                                                        |
| 1.4 Right-Side Panel Connection                                                                                                    |                                                          |
| 1.5 VIŽIO Remote Control                                                                                                    |                                                          |
| 1.5.1 Insertion of Batteries in the Remote Control                                                                                                    | 1                                                        |
| 1.5.2 Remote Control Range                                                                                                    |                                                          |
| 1.5.3 VIZIO Universal Remote Control Precautions                                                                                                    | 1.                                                       |
| Chapter a Connecting Equipment                                                                                                    |                                                          |
| 2.1 Which Video Connection Should I Use?                                                                                                    | 1                                                        |
| 2.2 Connecting Coaxial (RF)                                                                                                    |                                                          |
| 2.2.1 Using Your Antenna or Digital Cable for DTV                                                                                                    |                                                          |
|                                                                                                    |                                                          |
| 2.2.2 Using the Antenna or Cable through your VCR                                                                                                    |                                                          |
| 2.3 Connecting Your HDTV Set-Top Box                                                                                                    |                                                          |
| 2.3.1 Using HDMI Input                                                                                                    |                                                          |
| 2.3.2 Using Component Video                                                                                                    |                                                          |
| 2.4 Connecting Your Basic Set-Top Box                                                                                                    |                                                          |
| 2.4.1 Using Composite Video                                                                                                    |                                                          |
| 2.4.2 Using Coax (RF)                                                                                                    |                                                          |
| 2.5 Connecting Your DVD Player                                                                                                    |                                                          |
| 2.5.1 Using HDMI Input                                                                                                    | 2                                                        |
| 2.5.2 Using Component Video                                                                                                    |                                                          |
| 2.5.3 Using S-Video (AV1/S-VIDEO)                                                                                                    |                                                          |
| 2.5.4 Using Composite (AV) Video Input                                                                                                    |                                                          |
| 2.6 Connecting Your VCR or Video Camera                                                                                                    | 2                                                        |
| 2.7 Connecting an external Receiver/Amp                                                                                                    | 2                                                        |
| 2.7.1 Optical Output of Audio received                                                                                                    |                                                          |
| 2.8 Connecting a PC Computer                                                                                                    |                                                          |
|                                                                                                    |                                                          |
| 2.8.1 Preset PC Resolutions                                                                                                    |                                                          |
| C                                                                                                    |                                                          |
| Chapter 3 Setting Up to Watch Television                                                                                                    | 3ై                                                       |
| 3.1 Basic LCD HDTV Start Up                                                                                                    | 3                                                        |
| 3.1 Basic LCD HDTV Start Up                                                                                                    | 3<br>3                                                   |
| 3.1 Basic LCD HDTV Start Up                                                                                                    | 3<br>3<br>3                                              |
| 3.1 Basic LCD HDTV Start Up  3.2 Watching a TV Program  3.3 Adjusting Basic HDTV Settings  3.4 Program Information                                                                                                    | 3<br>3<br>3                                              |
| 3.1 Basic LCD HDTV Start Up 3.2 Watching a TV Program 3.3 Adjusting Basic HDTV Settings 3.4 Program Information 3.5 Information on HDTV Status                                                                                                    |                                                          |
| 3.1 Basic LCD HDTV Start Up  3.2 Watching a TV Program  3.3 Adjusting Basic HDTV Settings  3.4 Program Information  3.5 Information on HDTV Status  Chapter 4 Advanced Adjustment of HDTV                                                                                                    | 3<br>3<br>3<br>3                                         |
| 3.1 Basic LCD HDTV Start Up  3.2 Watching a TV Program  3.3 Adjusting Basic HDTV Settings  3.4 Program Information  3.5 Information on HDTV Status  Chapter 4 Advanced Adjustment of HDTV  4.1 Using the On Screen Display (OSD)                                                                                                    |                                                          |
| 3.1 Basic LCD HDTV Start Up 3.2 Watching a TV Program 3.3 Adjusting Basic HDTV Settings 3.4 Program Information 3.5 Information on HDTV Status                                                                                                    |                                                          |
| 3.1 Basic LCD HDTV Start Up  3.2 Watching a TV Program  3.3 Adjusting Basic HDTV Settings  3.4 Program Information  3.5 Information on HDTV Status  Chapter 4 Advanced Adjustment of HDTV  4.1 Using the On Screen Display (OSD)  4.2 DTV / TV Input Picture Adjustment                                                                                                    |                                                          |
| 3.1 Basic LCD HDTV Start Up  3.2 Watching a TV Program  3.3 Adjusting Basic HDTV Settings  3.4 Program Information  3.5 Information on HDTV Status  Chapter 4 Advanced Adjustment of HDTV.  4.1 Using the On Screen Display (OSD)  4.2 DTV / TV Input Picture Adjustment  4.2.1 Picture Mode                                                                                                    |                                                          |
| 3.1 Basic LCD HDTV Start Up  3.2 Watching a TV Program  3.3 Adjusting Basic HDTV Settings  3.4 Program Information.  3.5 Information on HDTV Status  Chapter 4 Advanced Adjustment of HDTV.  4.1 Using the On Screen Display (OSD)  4.2 DTV / TV Input Picture Adjustment  4.2.1 Picture Mode  4.2.2 Backlight                                                                                                    |                                                          |
| 3.1 Basic LCD HDTV Start Up 3.2 Watching a TV Program 3.3 Adjusting Basic HDTV Settings 3.4 Program Information 3.5 Information on HDTV Status  Chapter 4 Advanced Adjustment of HDTV 4.1 Using the On Screen Display (OSD) 4.2 DTV / TV Input Picture Adjustment 4.2.1 Picture Mode 4.2.2 Backlight 4.2.3 Brightness                                                                                                    |                                                          |
| 3.1 Basic LCD HDTV Start Up 3.2 Watching a TV Program 3.3 Adjusting Basic HDTV Settings 3.4 Program Information 3.5 Information on HDTV Status  Chapter 4 Advanced Adjustment of HDTV 4.1 Using the On Screen Display (OSD) 4.2 DTV / TV Input Picture Adjustment 4.2.1 Picture Mode 4.2.2 Backlight 4.2.3 Brightness 4.2.4 Contrast                                                                                                    |                                                          |
| 3.1 Basic LCD HDTV Start Up 3.2 Watching a TV Program 3.3 Adjusting Basic HDTV Settings 3.4 Program Information 3.5 Information on HDTV Status  Chapter 4 Advanced Adjustment of HDTV 4.1 Using the On Screen Display (OSD) 4.2 DTV / TV Input Picture Adjustment 4.2.1 Picture Mode 4.2.2 Backlight 4.2.3 Brightness 4.2.4 Contrast 4.2.5 Color                                                                                                    | 3<br>3<br>3<br>3<br>3<br>3<br>3<br>3<br>3<br>3<br>4<br>4 |
| 3.1 Basic LCD HDTV Start Up 3.2 Watching a TV Program 3.3 Adjusting Basic HDTV Settings 3.4 Program Information. 3.5 Information on HDTV Status  Chapter 4 Advanced Adjustment of HDTV 4.1 Using the On Screen Display (OSD) 4.2 DTV / TV Input Picture Adjustment 4.2.1 Picture Mode 4.2.2 Backlight 4.2.3 Brightness. 4.2.4 Contrast 4.2.5 Color. 4.2.6 Tint                                                                                                    |                                                          |
| 3.1 Basic LCD HDTV Start Up 3.2 Watching a TV Program 3.3 Adjusting Basic HDTV Settings 3.4 Program Information 3.5 Information on HDTV Status  Chapter 4 Advanced Adjustment of HDTV 4.1 Using the On Screen Display (OSD) 4.2 DTV / TV Input Picture Adjustment 4.2.1 Picture Mode 4.2.2 Backlight 4.2.3 Brightness 4.2.4 Contrast 4.2.5 Color 4.2.6 Tint 4.2.7 Sharpness                                                                                                    |                                                          |
| 3.1 Basic LCD HDTV Start Up 3.2 Watching a TV Program 3.3 Adjusting Basic HDTV Settings 3.4 Program Information. 3.5 Information on HDTV Status  Chapter 4 Advanced Adjustment of HDTV 4.1 Using the On Screen Display (OSD) 4.2 DTV / TV Input Picture Adjustment 4.2.1 Picture Mode 4.2.2 Backlight 4.2.3 Brightness. 4.2.4 Contrast 4.2.5 Color 4.2.6 Tint 4.2.7 Sharpness 4.2.8 Advanced Video Features                                                                                                    |                                                          |
| 3.1 Basic LCD HDTV Start Up 3.2 Watching a TV Program 3.3 Adjusting Basic HDTV Settings 3.4 Program Information. 3.5 Information on HDTV Status  Chapter 4 Advanced Adjustment of HDTV 4.1 Using the On Screen Display (OSD) 4.2 DTV / TV Input Picture Adjustment 4.2.1 Picture Mode 4.2.2 Backlight 4.2.3 Brightness. 4.2.4 Contrast 4.2.5 Color 4.2.6 Tint 4.2.7 Sharpness 4.2.8 Advanced Video Features 4.2.9 Reset Picture Mode                                                                                                    |                                                          |
| 3.1 Basic LCD HDTV Start Up 3.2 Watching a TV Program 3.3 Adjusting Basic HDTV Settings 3.4 Program Information 3.5 Information on HDTV Status  Chapter 4 Advanced Adjustment of HDTV 4.1 Using the On Screen Display (OSD) 4.2 DTV / TV Input Picture Adjustment 4.2.1 Picture Mode 4.2.2 Backlight 4.2.3 Brightness 4.2.4 Contrast 4.2.5 Color 4.2.6 Tint 4.2.7 Sharpness 4.2.8 Advanced Video Features 4.2.9 Reset Picture Mode 4.3 DTV / TV Input Audio Adjustment                                                                                                    |                                                          |
| 3.1 Basic LCD HDTV Start Up 3.2 Watching a TV Program 3.3 Adjusting Basic HDTV Settings 3.4 Program Information 3.5 Information on HDTV Status  Chapter 4 Advanced Adjustment of HDTV 4.1 Using the On Screen Display (OSD) 4.2 DTV / TV Input Picture Adjustment 4.2.1 Picture Mode 4.2.2 Backlight 4.2.3 Brightness 4.2.4 Contrast 4.2.5 Color 4.2.6 Tint 4.2.7 Sharpness 4.2.8 Advanced Video Features 4.2.9 Reset Picture Mode 4.3 DTV / TV Input Audio Adjustment 4.3.1 Audio Mode                                                                                                    | 3 3 3 3 3 3 3 3 3 4 4 4 4 4 4 4 4 4 4 4                  |
| 3.1 Basic LCD HDTV Start Up 3.2 Watching a TV Program 3.3 Adjusting Basic HDTV Settings 3.4 Program Information. 3.5 Information on HDTV Status  Chapter 4 Advanced Adjustment of HDTV 4.1 Using the On Screen Display (OSD) 4.2 DTV / TV Input Picture Adjustment 4.2.1 Picture Mode 4.2.2 Backlight 4.2.3 Brightness 4.2.4 Contrast 4.2.5 Color 4.2.6 Tint. 4.2.7 Sharpness 4.2.8 Advanced Video Features 4.2.9 Reset Picture Mode 4.3 DTV / TV Input Audio Adjustment 4.3.1 Audio Mode 4.3.1 Equalizer                                                                                                    | 3 3 3 3 3 3 3 3 3 4 4 4 4 4 4 4 4 4 4 4                  |
| 3.1 Basic LCD HDTV Start Up 3.2 Watching a TV Program 3.3 Adjusting Basic HDTV Settings 3.4 Program Information 3.5 Information on HDTV Status  Chapter 4 Povanced Adjustment of HDTV 4.1 Using the On Screen Display (OSD) 4.2 DTV / TV Input Picture Adjustment 4.2.1 Picture Mode 4.2.2 Backlight 4.2.3 Brightness 4.2.4 Contrast 4.2.5 Color 4.2.6 Tint 4.2.7 Sharpness 4.2.8 Advanced Video Features 4.2.9 Reset Picture Mode 4.3 DTV / TV Input Audio Adjustment. 4.3.1 Audio Mode 4.3.2 Equalizer. 4.3.3 Balance.                                                                                                    | 3 3 3 3 3 3 3 3 3 3 4 4 4 4 4 4 4 4 4 4                  |
| 3.1 Basic LCD HDTV Start Up 3.2 Watching a TV Program 3.3 Adjusting Basic HDTV Settings 3.4 Program Information. 3.5 Information on HDTV Status  Chapter 4 Advanced Adjustment of HDTV 4.1 Using the On Screen Display (OSD) 4.2 DTV / TV Input Picture Adjustment 4.2.1 Picture Mode 4.2.2 Backlight 4.2.3 Brightness 4.2.4 Contrast 4.2.5 Color 4.2.6 Tint. 4.2.7 Sharpness 4.2.8 Advanced Video Features 4.2.9 Reset Picture Mode 4.3 DTV / TV Input Audio Adjustment 4.3.1 Audio Mode 4.3.1 Equalizer                                                                                                    | 3 3 3 3 3 3 3 3 3 3 4 4 4 4 4 4 4 4 4 4                  |
| 3.1 Basic LCD HDTV Start Up 3.2 Watching a TV Program 3.3 Adjusting Basic HDTV Settings 3.4 Program Information 3.5 Information on HDTV Status  Chapter 4 Povanced Adjustment of HDTV 4.1 Using the On Screen Display (OSD) 4.2 DTV / TV Input Picture Adjustment 4.2.1 Picture Mode 4.2.2 Backlight 4.2.3 Brightness 4.2.4 Contrast 4.2.5 Color 4.2.6 Tint 4.2.7 Sharpness 4.2.8 Advanced Video Features 4.2.9 Reset Picture Mode 4.3 DTV / TV Input Audio Adjustment. 4.3.1 Audio Mode 4.3.2 Equalizer. 4.3.3 Balance.                                                                                                    | 3 3 3 3 3 3 3 3 3 4 4 4 4 4 4 4 4 4 4 4                  |
| 3.1 Basic LCD HDTV Start Up 3.2 Watching a TV Program 3.3 Adjusting Basic HDTV Settings 3.4 Program Information. 3.5 Information on HDTV Status  Chapter 4 Rdvanced Rdjustment of HDTV 4.1 Using the On Screen Display (OSD) 4.2 DTV / TV Input Picture Adjustment. 4.2.1 Picture Mode 4.2.2 Backlight 4.2.3 Brightness 4.2.4 Contrast 4.2.5 Color 4.2.6 Tint. 4.2.7 Sharpness 4.2.8 Advanced Video Features 4.2.9 Reset Picture Mode 4.3 DTV / TV Input Audio Adjustment. 4.3.1 Audio Mode 4.3.2 Equalizer 4.3.3 Balance. 4.3.4 Surround                                                                                                    | 3 3 3 3 3 3 3 3 3 3 4 4 4 4 4 4 4 4 4 4                  |
| 3.1 Basic LCD HDTV Start Up 3.2 Watching a TV Program 3.3 Adjusting Basic HDTV Settings 3.4 Program Information 3.5 Information on HDTV Status  Chapter 4 Advanced Adjustment of HDTV 4.1 Using the On Screen Display (OSD) 4.2 DTV / TV Input Picture Adjustment 4.2.1 Picture Mode 4.2.2 Backlight 4.2.3 Brightness. 4.2.4 Contrast 4.2.5 Color 4.2.6 Tint. 4.2.7 Sharpness 4.2.8 Advanced Video Features 4.2.9 Reset Picture Mode 4.3 DTV / TV Input Audio Adjustment. 4.3.1 Audio Mode 4.3.2 Equalizer. 4.3.3 Balance 4.3.4 Surround. 4.3.5 Digital Audio Out 4.3.6 Speakers                                                               | 3 3 3 3 3 3 3 3 3 4 4 4 4 4 4 4 4 4 4 4                  |
| 3.1 Basic LCD HDTV Start Up 3.2 Watching a TV Program 3.3 Adjusting Basic HDTV Settings 3.4 Program Information 3.5 Information on HDTV Status  Chapter 4 Advanced Adjustment of HDTV 4.1 Using the On Screen Display (OSD) 4.2 DTV / TV Input Picture Adjustment. 4.2.1 Picture Mode 4.2.2 Backlight 4.2.3 Brightness 4.2.4 Contrast 4.2.5 Color 4.2.6 Tint 4.2.7 Sharpness 4.2.8 Advanced Video Features 4.2.9 Reset Picture Mode 4.3 DTV / TV Input Audio Adjustment. 4.3.1 Audio Mode 4.3.2 Equalizer 4.3.3 Balance 4.3.4 Surround 4.3.5 Digital Audio Out 4.3.6 Speakers 4.3.7 Audio Out                                                  | 3 3 3 3 3 3 3 3 3 4 4 4 4 4 4 4 4 4 4 4                  |
| 3.1 Basic LCD HDTV Start Up 3.2 Watching a TV Program 3.3 Adjusting Basic HDTV Settings 3.4 Program Information 3.5 Information on HDTV Status  Chapter 4 Advanced Adjustment of HDTV 4.1 Using the On Screen Display (OSD) 4.2 DTV / TV Input Picture Adjustment. 4.2.1 Picture Mode 4.2.2 Backlight 4.2.3 Brightness 4.2.4 Contrast 4.2.5 Color 4.2.6 Tint 4.2.7 Sharpness 4.2.8 Advanced Video Features 4.2.9 Reset Picture Mode 4.3 DTV / TV Input Audio Adjustment. 4.3.1 Audio Mode 4.3.2 Equalizer 4.3.3 Balance 4.3.4 Surround 4.3.5 Digital Audio Out 4.3.6 Speakers 4.3.7 Audio Out 4.3.6 Users In Text Up 4.3.8 Lip Sync.           | 3 3 3 3 3 3 3 3 3 4 4 4 4 4 4 4 4 4 4 4                  |
| 3.1 Basic LCD HDTV Start Up 3.2 Watching a TV Program 3.3 Adjusting Basic HDTV Settings 3.4 Program Information. 3.5 Information on HDTV Status  Chapter 4 Advanced Adjustment of HDTV. 4.1 Using the On Screen Display (OSD) 4.2 DTV / TV Input Picture Adjustment. 4.2.1 Picture Mode 4.2.2 Backlight. 4.2.3 Brightness. 4.2.4 Contrast 4.2.5 Color 4.2.6 Tint. 4.2.7 Sharpness 4.2.8 Advanced Video Features 4.2.9 Reset Picture Mode 4.3 DTV / TV Input Audio Adjustment. 4.3.1 Audio Mode 4.3.2 Equalizer. 4.3.3 Balance. 4.3.4 Surround. 4.3.5 Digital Audio Out. 4.3.6 Speakers 4.3.7 Audio Out. 4.3.8 Lip Sync. 4.3.9 Reset Audio Mode | 3 3 3 3 3 3 3 3 3 4 4 4 4 4 4 4 4 4 4 4                  |
| 3.1 Basic LCD HDTV Start Up 3.2 Watching a TV Program 3.3 Adjusting Basic HDTV Settings 3.4 Program Information 3.5 Information on HDTV Status  Chapter 4 Advanced Adjustment of HDTV 4.1 Using the On Screen Display (OSD) 4.2 DTV / TV Input Picture Adjustment. 4.2.1 Picture Mode 4.2.2 Backlight 4.2.3 Brightness 4.2.4 Contrast 4.2.5 Color 4.2.6 Tint 4.2.7 Sharpness 4.2.8 Advanced Video Features 4.2.9 Reset Picture Mode 4.3 DTV / TV Input Audio Adjustment. 4.3.1 Audio Mode 4.3.2 Equalizer 4.3.3 Balance 4.3.4 Surround 4.3.5 Digital Audio Out 4.3.6 Speakers 4.3.7 Audio Out 4.3.6 Users In Text Up 4.3.8 Lip Sync.           | 3 3 3 3 3 3 3 3 3 3 4 4 4 4 4 4 4 4 4 4                  |

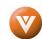

| 4.4.2 Auto Search                            |    |
|----------------------------------------------|----|
| 4.4.3 Partial Channel Search                 | 48 |
| 4.4.4 Skip Channel                           | 48 |
| 4.4.5 MTS                                    |    |
| 4.4.6 Time Zone                              | 48 |
| 4.4.7 Daylight Saving                        |    |
| 4.5 DTV / TV Input Setup                     |    |
| 4.5.1 Language                               |    |
| 4.5.2 PIP (Picture-in-Picture)               |    |
| 4.5.3 Sleep Timer                            |    |
| 4.5.4 Wide                                   |    |
| 4.5.5 Input Naming                           |    |
| 4.5.6 CC (Closed Caption)                    |    |
| 4.5.7 H/V Position                           | 54 |
| 4.5.8 DTV / TV Input Parental Control        | 55 |
| 4.5.9 Channel Block                          |    |
| 4.5.10 US TV Rating                          |    |
| 4.5.11 US Movie Rating (For US)              |    |
| 4.5.12 Canadian English Rating               |    |
| 4.5.13 Canadian French Rating                |    |
| 4.5.14 DTV Rating                            |    |
| 4.5.15 Blocked Unrated Programming           |    |
| 4.5.16 Change the Password                   |    |
| 4.5.17 Reset All Settings                    |    |
| 4.6 HDMI Input Picture Adjustment            |    |
| 4.7 HDMI Input Audio Adjustment              |    |
| 4.8 HDMI Input Setup                         |    |
| 4.9 Video Input Picture Adjustment           |    |
| 4.10 Video Input Audio Adjustment            |    |
| 4.11 Video Input Setup                       |    |
| 4.12 Video Input Parental Control            |    |
| 4.13 PC Input Picture Adjustment             |    |
| 4.13.1 Auto Adjust                           |    |
| 4.13.2 Backlight                             |    |
| 4.13.3 Brightness                            |    |
| 4.13.4 Contrast                              |    |
| 4.13.5 Color Temperature                     |    |
| 4.13.6 H-SIZE                                |    |
| 4.13.7 H. Position                           |    |
| 4.13.8 V. Position                           |    |
| 4.13.9 Fine Tune                             |    |
| 4.14 PC Input Audio Adjustment               |    |
| 4.15 PC Input Setup                          |    |
| 4.16 Understanding Viewing Features          | 68 |
| 4.16.1 Viewing Modes                         |    |
| Chapter 5 Maintenance and Troubleshooting    |    |
| 5.1 Maintenance                              |    |
| 5.2 Troubleshooting Guide                    |    |
| 5.3 Telephone & Technical Support            |    |
| 5.4 Compliance                               |    |
| 5.5 FCC Class B Radio Interference Statement |    |
| Chapter 6 Miscellaneous Information          | 72 |
| 6.1 Specifications                           |    |
| 6.2 Glossary – Standard Definitions          |    |
|                                              |    |

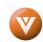

## Chapter 1 Basic Controls and Connections

#### 1.1 Front Panel

**POWER 'VIZIO' LIGHT**— The VIZIO name lights white when powered on and orange when powered off.

**REMOTE CONTROL SENSOR** – This is the window through which all of the remote control signals pass to the sensor. Point the remote control directly at this window for the best response to the remote signal.

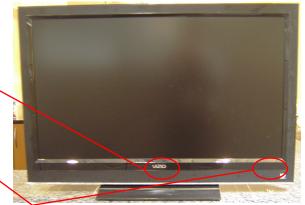

#### 1.2 Side Panel Controls

**POWER** ( U) – Switch the VO32L HDTV10A on by pressing the button once. Press the button again to turn the VO32L HDTV10A off.

**MENU** – This button activates the On Screen Display (OSD). If a sub-menu is active, pressing this button will return to the previous menu level.

CH + / - - Use these buttons to step up or down the TV

channels. While the OSD is active, these buttons function as up and down controls in the OSD menus.

**VOL +** / - — Use these buttons to increase or decrease to the speaker volume. While the OSD is active, these buttons function as left and right controls in the OSD menus.

**INPUT (ENTER)** – Repeated pressing of this buttons steps through the

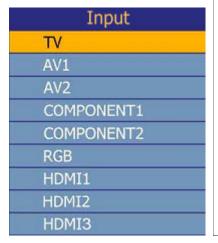

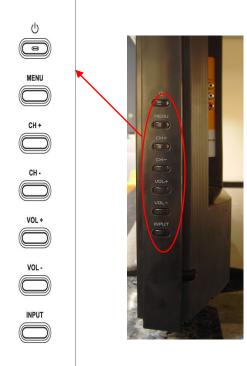

input sources in the following sequence: TV, AV1/S-Video, AV2, Component1, Component2, RGB, HDMI 1, HDMI 2 and HDMI 3. Once you have stepped through the entire sequence, you will return to the beginning.

Additionally, when the OSD is active, this button confirms the menu function to be adjusted. When the OSD is not active, pressing this button will display the current input mode.

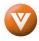

## 1.3 Rear Panel Connections

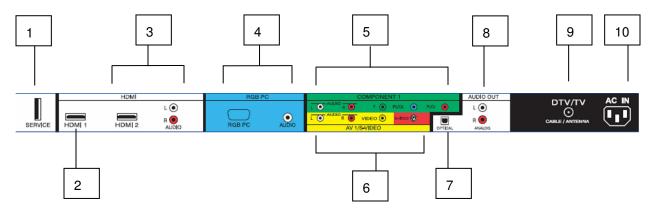

- 1. SERVICE This custom communication port is for factory service only. Use of this input for any purpose other than factory authorized service will void the manufacturer's warranty of this equipment.
- 2. **HDMI 1** Connect the primary source for digital video such as a DVD multimedia player or set top box through this all digital connector. The white color band on the rear of the TV indicates this connection.
- 3. **HDMI 2** Connect a secondary source for digital video such as a DVD multimedia player or set top box through this all digital connector. The white color band on the rear of the TV indicates this connection. For users who want to connect to a DVI enabled device, use a DVI-HDMI cable and connect the Analog Audio output of the device to the L+R AUDIO here. Your VIZIO Certified HDMI and HDMI-DVI cables are available for purchase from www.VIZIO.com or by calling 888-VIZIOCE (888-849-4623).
- 4. **RGB PC** Connect the video and audio from a computer here. The blue color band on the rear of the TV indicates this connection. A 1/8" plug stereo cable is needed to connect the audio out from the computer to the connector in the rear of the TV for audio from computer.
- 5. **COMPONENT1 (YPb/CbPr/Cr with Audio L/R)** Connect the source for component video devices such as a DVD Player or set top box here. From left to right, use white for left audio and red for right audio inputs, green for Y, blue for Pb (or Cb) and red for Pr (or Cr). The green color band on the rear of the TV indicates this connection.
- 6. **AV1/S-VIDEO IN** Connect the primary source for composite video devices, such as a VCR or video game. Use the white and red connectors to connect the external audio from the same source, then use the S-Video or yellow connector to connect the external video from the same source. The S-Video, if connected, will take priority over AV RCA (yellow) connector. The yellow color band on the rear of the TV indicates this connection.
- 7. **OPTICAL DIGITAL AUDIO OUT** When a digital audio signal is associated with an input which is selected for viewing, the digital audio associated with digital programming will be available on this SPDIF Optical connector for connection to your home theatre system. The white color band on the rear of the TV indicates this connection.
- 8. **ANALOG AUDIO OUT** Connect the audio from the LCD HDTV to an external device, such as a home theater system, external amplifier or stereo. Speakers cannot be connected directly to here. The white color band on the rear of the TV indicates this connection.
- 9. **DTV** Connect to an antenna or digital cable (out-of-the-wall, not from Cable Box) for Digital TV.\*
- 10. **AC IN** Plug-in the supplied AC Power Cord here.

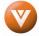

<sup>\*</sup> For digital TV stations in your area visit www.antennaweb.org.

## 1.4 Right-Side Panel Connection

1. **HEADPHONE** – Connect your headphone here for personalized listening without disturbing others. 2. AV2 - Connect the secondary source for composite video റ devices, such as a VCR or video game. Use the white and red connectors to connect the external audio from the same source, then use the yellow connector to connect the external AV2 video from the same source. The orange color band on the side of the TV indicates this connection. Note: The red and white 2 O L audio connectors are shared between AV2 and COMPONENT2. 3. COMPONENT2 (YPb/CbPr/Cr with Audio L/R) - Connect the source for component video devices such as a DVD Player or set top box here. From top to bottom, left to right, use green for Y, blue for Pb (or Cb), red for Pr (or Cr), then connect white for left audio and red for right audio inputs under the orange band. The purple color band on the side of the TV indicates this connection. Note: The red and white audio connectors are shared between AV2 and COMPONENT2. 4. HDMI 3 - Connect the third source for digital video HDM13 such as a DVD multimedia player or set top box through this all digital connector. The white color band on the side of the TV indicates this connection.

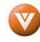

## 1.5 VIZIO Remote Control

**GUIDE** – This button displays program information. Press this button once when in TV mode and the information of the program being viewed is shown. Press it a second time and the Electronic Programming Guide will appear in the screen. In any other mode when this button is pressed, the screen will display the selected input plus the definition of the signal; i.e. HDMI 720p, HDMI 1080i, etc.

**POWER** – Press this button to turn the TV on from the Standby mode. Press it again to return to the Standby mode.

**HDMI** – Press this button to select the HDMI input.

**MUTE** – This button turns the sound on and off.

TV - Press this button to select TV.

**COMPONENT** – Press this button to select the Component (YPbPr) input.

**LAST** – This button recalls the previously viewed channel. If the On-Screen Display (OSD) menu is being used, this button will allow you to get back to previous menu screen or out to your program when you press it repeatedly.

**AV** – Press this button to select AV (either Composite or S-Video) input.

(MENU) – Use this button for the On-Screen Display (OSD) menu. When it is used within a menu selection, the V ball key will help you to make the selection of the feature to be adjusted after it has been highlighted.

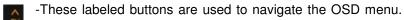

When navigating the OSD menu, the arrows control the

direction up and down or left and right. They will also be used as value settings when the slide bar is shown on the screen and option settings to turn a feature off or on. During regular TV watching these keys will provide us with the control

functions of Volume (up or down) and Channel (up or down). Channel up or down will not function when a cable box or satellite receiver is being used as the source of the signal.

**PIP** – Use this button to activate the Picture-in-Picture mode.

**SWAP** – Used to swap the inputs from the main screen and the sub-screen while in PIP mode.

**FREEZE** – Press this button to "freeze-frame" the current screen. Press this button again to continue playing.

**NUMBER BUTTON PAD** – Use these buttons to select a channel or enter a password.

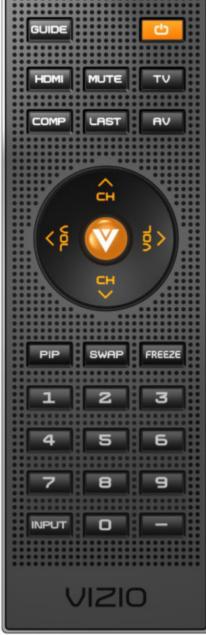

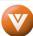

**INPUT** – This button allows the user to cycle through the inputs. Repeatedly pressing of this button will step you through the input sources in the following sequence: TV, AV1/S-VIDEO, AV2, Component 1, Component 2, RGB, HDMI 1, HDMI 2 and HDMI 3. Once you have stepped through the entire sequence, you will return to the beginning.

- (DASH) – When selecting a digital channel directly use this button for the separation of main and sub-channels. For example, channel 28-2 would be selected by the button sequence 2 8 ENTER 2.

| Input      |  |  |  |  |
|------------|--|--|--|--|
| TV         |  |  |  |  |
| AV1        |  |  |  |  |
| AV2        |  |  |  |  |
| COMPONENT1 |  |  |  |  |
| COMPONENT2 |  |  |  |  |
| RGB        |  |  |  |  |
| HDMI1      |  |  |  |  |
| HDMI2      |  |  |  |  |
| HDMI3      |  |  |  |  |

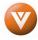

Version 4/1/2008 13

## 1.5.1 Insertion of Batteries in the Remote Control

Insert two AA batteries into the remote control. Make sure that you match the (+) and (-) symbols on the batteries with the (+) and (-) symbols inside the battery compartment. Re-attach the battery cover.

Precautionary Tips for Inserting the Batteries:

Only use the specified AA batteries.

Do not mix new and old batteries. This may result in cracking or leakage that may pose a fire risk or lead to personal injury.

Inserting the batteries incorrectly may also result in cracking or leakage that may pose a fire risk or lead to personal injury. Dispose of the batteries in accordance with local laws and regulations.

Keep the batteries away from children and pets.

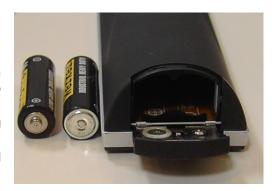

#### 1.5.2 Remote Control Range

Point the remote control at the remote control sensor to transmit the commands.

Do not place any obstacles between the remote control and the receiver window.

The effective range of the remote control is approximately 30 feet (10 meters) from the front of the receiver window, 30° to the left and right, 20° up and down.

## 1.5.3 VIZIO Universal Remote Control Precautions

The remote control should be kept dry and away from heat sources. Avoid humidity.

If the TV responds erratically to the remote control or does not respond at all, check the batteries. If the batteries are low or exhausted, replace them with fresh batteries.

When not using the remote control for a long period of time, remove the batteries.

Do not take the batteries apart, heat them, or throw them into a fire.

Do not subject the remote control to undue physical stress, such as striking or dropping it.

Do not attempt to clean the remote control with a volatile solvent. Wipe it with a clean, damp cloth.

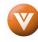

## Chapter a Connecting Equipment

## 2.1 Which Video Connection Should I Use?

The VIZIO VO32L HDTV10A has six different ways to connect your video equipment from a basic connection to the most advanced for digital displays.

|                              | Connection to the most advanced for digital displays. |                                 |                                                                                                    |  |  |  |  |
|------------------------------|-------------------------------------------------------|---------------------------------|----------------------------------------------------------------------------------------------------|--|--|--|--|
| Connection<br>Quality (type) | Connector                                             | Rear<br>Panel<br>Color<br>Codes | Description                                                                                                    |  |  |  |  |
| Best<br>(digital)            |                                                       | White                           | HDMI (High-Definition Multimedia Interface) - It is the first and only industry-supported, uncompressed, all-digital audio/video interface. HDMI provides an interface between any audio/video source, such as a set-top box, DVD player, or A/V receiver and an audio and/or video monitor, such as a digital television (DTV), over a single cable.                                                                                                    |  |  |  |  |
| Best<br>(digital)<br>Good    |                                                       | Black                           | DTV Coaxial RF. When used for MPEG2 encoded bit streams from ATSC broadcast programming, this input takes advantage of the High Definition content.  TV Coaxial RF. This is the connection for standard                                                                                                    |  |  |  |  |
| (analog)  Best (analog)      | <u> </u>                                              | Blue                            | NTSC TV using antenna or cable.  RGB PC (VGA) – This video input has separate red, green and blue color components. The signal carries horizontal and vertical sync information on the green signal. This is most commonly used for PC input.                                                                                                    |  |  |  |  |
| Better<br>(analog)           |                                                       | Green<br>and<br>Purple          | Component1/2 - The video signal is separated into three signals, one containing the black-and-white information and the other two containing the color information. This enhancement over S-Video takes advantage of the superior picture provided by progressive scan DVD players and HDTV formats.                                                                                                    |  |  |  |  |
| Good<br>(analog)             | BAJDEO                                                | Yellow,<br>Orange<br>and<br>Red | S-Video (AV1) - The video signal is separated into two signals, one containing the black-and-white information and the other containing the color information. Separating the color in this way avoids 'cross color' effects where closely spaced black and white lines are erroneously displayed in color. It also enables text to be displayed more sharply.  Composite (AV1/2) - The complete video signal is carried through this single pin connector. This is the most commonly used video connection. |  |  |  |  |

Note: For more info refer to the Quick Start Guide

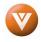

## 2.2 Connecting Coaxial (RF)

## 2.2.1 Using Your Antenna or Digital Cable for DTV

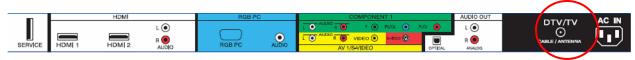

- 1. Turn off the power to the HDTV.
- 2. Connect the coaxial (RF) connector from your antenna or digital cable (out-of-the-wall, not from the Cable Box) to the DTV/TV CABLE/ANTENNA connector on the rear of the HDTV.
- 3. Turn on the power to the HDTV.
- 4. Select DTV using the INPUT button on the remote or side of the HDTV, or directly by pressing the TV button on the Remote Control.

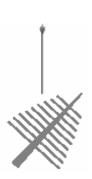

#### Note:

- a) Not all digital TV broadcasts are High Definition (HD). Refer to the program guides, or consult your cable, satellite or TV station operator.
- b) Digital broadcasts are not available in all areas. Refer to www.antennaweb.org for detailed information.
- c) Make sure the antenna and coaxial cable are correctly grounded.
- d) For Professional antenna installation contact us at <a href="www.VIZIO.com">www.VIZIO.com</a> or call 1-888-VIZIOCE (1-888-849-4623).

## 2.2.2 Using the Antenna or Cable through your VCR

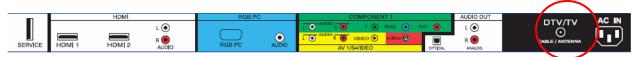

- 1. Turn off the power to the HDTV and VCR.
- 2. Connect the "Output to TV", "RF Out" or "Antenna Out" connector on the rear of your VCR to the DTV/TV CABLE/ANTENNA connector at the rear of the HDTV.
- Turn on the power to the HDTV and VCR.
- Select TV using the INPUT button on the remote or side of the HDTV, or directly by pressing the TV button on the Remote Control.

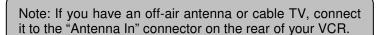

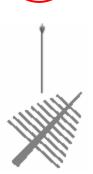

## 2.3 Connecting Your HDTV Set-Top Box

## 2.3.1 Using HDMI Input

HDTV Set-Top Boxes that have a HDMI digital interface should be connected to the HDMI input of the LCD HDTV for optimal results.

Note: To maintain the display quality, use a VIZIO certified HDMI cable. Length is available up to 10 meters. See <a href="https://www.vizioce.com">www.vizioce.com</a> or call 1-888-VIZIOCE (1-888-849-4623) for details.

## Connecting your HDTV Set-Top Box (Best):

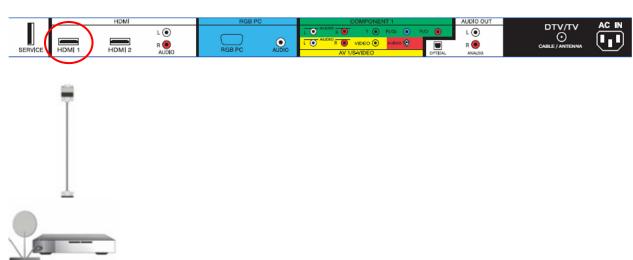

- 1. Turn off the power to the HDTV and HDTV Set-Top Box.
- 2. Connect a HDMI cable to the HDMI output of your HDTV Set-Top Box and the other end to the HDMI Input (white color area) at the rear of the HDTV.
- 3. Turn on the power to the HDTV and HDTV Set-Top Box.
- 4. Select HDMI using the INPUT button on the remote or side of the HDTV, or directly by pressing the HDMI button on the Remote Control.

- a) The HDMI input on the HDTV supports High-bandwidth Digital Content Protection (HDCP). HDCP encrypts the transmission between the video source and the digital display for added security and protection.
- b) Refer to your HDTV Set-Top Box user manual for more information about the video output requirements of the product or consult your cable or satellite operator.

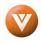

#### For HDTV Set-Top Boxes with DVI:

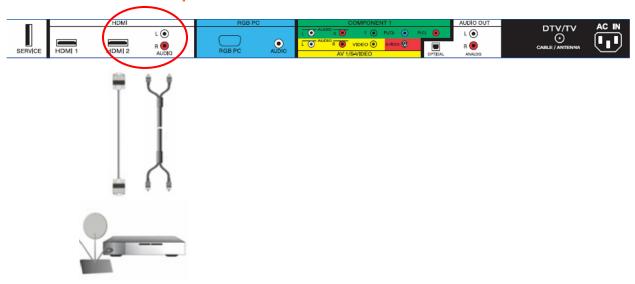

- 1. Turn off the power to the HDTV and HDTV Set-Top Box.
- 2. Using a HDMI-DVI cable, connect the DVI end to your HDTV Set-Top Box and the HDMI end to the HDMI 2 Input (white color area) at the rear of the HDTV.
- 3. Using an audio cable (white and red connectors), connect the cable to the audio output connectors associated with the DVI output on your HDTV Set-Top Box and connect the other end to the audio connectors associated with the HDMI input (white area) at the rear of the HDTV.
- 4. Turn on the power to the HDTV and HDTV Set-Top Box.
- 5. Select HDMI 2 using the INPUT button on the remote or side of the HDTV, or directly by pressing the HDMI button on the Remote Control.

- a) The HDMI input on the HDTV supports High-bandwidth Digital Content Protection (HDCP). HDCP encrypts the transmission between the video source and the digital display for added security and protection.
- b) Refer to your HDTV Set-Top Box user manual for more information about the video output requirements of the product or consult your cable or satellite operator.

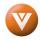

## 2.3.2 Using Component Video

## Connecting your HDTV Set-Top Box (Better):

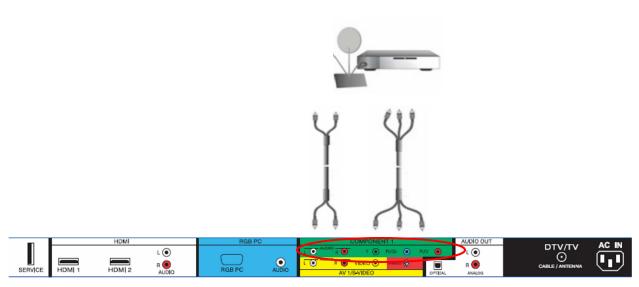

- 1. Turn off the power to the HDTV and HDTV Set-Top Box.
- 2. Connect the Y (green color) connector on your HDTV Set-Top Box to the corresponding Y (green color) connector in the Component1 group (green color area row of connectors nearest to you when viewing from the rear of the TV) at the rear of the HDTV.
- 3. Connect the Pb (blue color) connector on your HDTV Set-Top Box to the corresponding Pb (blue color) connector in the Component1 input (green color area row of connectors nearest to you when viewing from the rear of the TV) at the rear of the HDTV.
- 4. Connect the Pr (red color) connector on your HDTV Set-Top Box to the corresponding Pr (red color) connector in the Component1 input (green color area row of connectors nearest to you when viewing from the rear of the TV) at the rear of the HDTV.
- 5. Using an audio cable (white and red connectors), connect the cable to the audio output connectors associated with the Component output on your HDTV Set-Top Box and connect the other end to the audio connectors associated with the Component1 input (green color area) at the rear of the HDTV.
- 6. Turn on the power to the HDTV and HDTV Set-Top Box.
- 7. Select Component1 using the INPUT button on the remote or side of the HDTV, or directly by pressing the Component button on the Remote Control.

- Refer to your HDTV Set-Top Box user manual for more information about the video output requirements of the product or consult your cable or satellite operator.
- b) If Component1 is already connected to another device, or you do not wish to use Component1, connect the green, blue and red video adapters into Component2 connectors (purple color) and the audio connectors into the AV2 connectors (orange color).

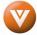

## 2.4 Connecting Your Basic Set-Top Box

## 2.4.1 Using Composite Video

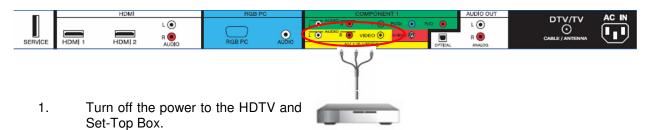

- 2. Using the AV Cable, connect the Video (yellow color) connector on your Set-Top Box to the corresponding Video (yellow color) connector in the AV1 input (yellow color area) at the rear of the HDTV.
- 3. Using the white and red connectors, connect the cable to the audio output connectors associated with the Video output on your Set-Top Box and connect the other end to the audio connectors associated with the AV1 input (yellow color area) at the rear of the HDTV.
- 4. Turn on the power to the HDTV and Set-Top Box.
- 5. Select AV1 using the INPUT button on the remote or side of the HDTV, or directly by pressing the AV button on the Remote Control.

## 2.4.2 Using Coax (RF)

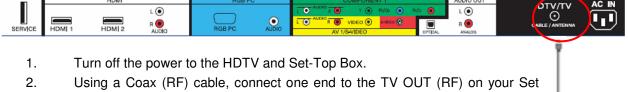

- Top Box and the other end to the DTV/TV input at the rear of the HDTV.
- 3. Turn on the power to the HDTV and Set-Top Box.
- Select TV using the INPUT button on the remote or side of the HDTV, or directly by pressing the TV button on the Remote Control.

Note: Refer to your Set Top Box user manual for more information about selecting the video or RF output of the product.

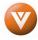

## 2.5 Connecting Your DVD Player

You have several options for connecting your DVD player to your VO32L HDTV10A; HDMI, Component, AV (S-Video or Composite) inputs. Based on your configuration, you can decide which option is right for you.

## 2.5.1 Using HDMI Input

DVD players that have a digital interface such as HDMI (High Definition Multimedia Interface) should be connected to the HDMI input of the VIZIO VO32L HDTV10A for optimal results.

Note: To maintain the display quality, use a VIZIO certified HDMI cable. Length is available up to 10 meters. See <a href="https://www.VIZIOCE.com">www.VIZIOCE.com</a> or call 1-888-VIZIOCE (1-888-849-4623) for details.

## Connecting your DVD Player (Best):

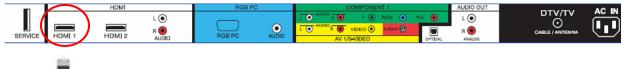

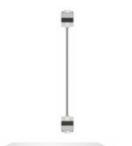

- 1. Turn off the power to the HDTV and DVD player.
- 2. Connect a HDMI cable to the HDMI output of your DVD player and the other end to the HDMI1 Input (white color area) at the rear of the HDTV.
- 3. Turn on the power to the HDTV and DVD player.
- 4. Select HDMI1 using the INPUT button on the remote or side of the HDTV,

or directly by pressing the HDMI button on the Remote Control.

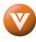

#### For DVD Players with DVI:

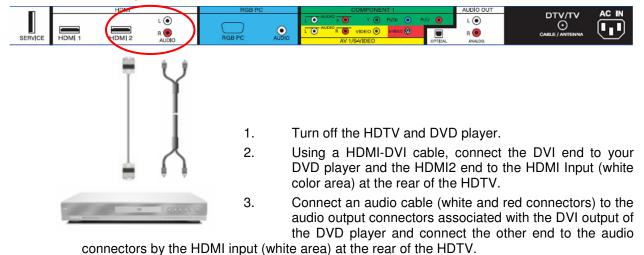

- 4. Turn on the power to the HDTV and your DVD player.
- 5. Select HDMI 2 using the INPUT button on the remote or side of the HDTV, or directly by pressing the HDMI button on the Remote.

Note: Refer to your DVD player user manual for more information about the video output requirements of the product.

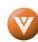

## 2.5.2 Using Component Video

## Connecting your DVD Player (Better):

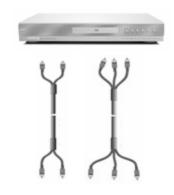

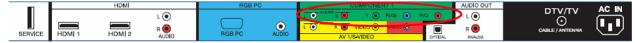

- 1. Turn off the power to the HDTV and DVD player.
- 2. Connect the Y (green color) connector on your DVD player to the corresponding Y (green color) connector in the Component1 input (green color area row of connectors nearest to you when viewing from the rear of the TV) at the rear of the HDTV.
- 3. Connect the Pb (blue color) connector on your DVD player to the corresponding Pb (blue color) connector in the Component1 input (green color area row of connectors nearest to you when viewing from the rear of the TV) at the rear of the HDTV.
- 4. Connect the Pr (red color) connector on your DVD player to the corresponding Pr (red color) connector in the Component1 input (green color area row of connectors nearest to you when viewing from the rear of the TV) at the rear of the HDTV.
- 5. Using an audio cable (white and red connectors), connect the cable to the audio output connectors associated with the Component1 output on your DVD player and connect the other end to the audio connectors associated with the Component input (green color area) at the rear of the HDTV.
- 6. Turn on the power to the HDTV and DVD player.
- 7. Select Component1 using the INPUT button on the remote or side of the HDTV, or directly by pressing the Component1 button on the Remote Control.

- a) Refer to your DVD player user manual for more information about the video output requirements of the product.
- b) If Component1 is already connected to another device, or you do not wish to use Component1, connect the green, blue and red video adapters into Component2 connectors (purple color) and the audio connectors into the AV2 connectors (orange color).

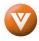

## 2.5.3 Using S-Video (AV1/S-VIDEO) Connecting your DVD Player (Good):

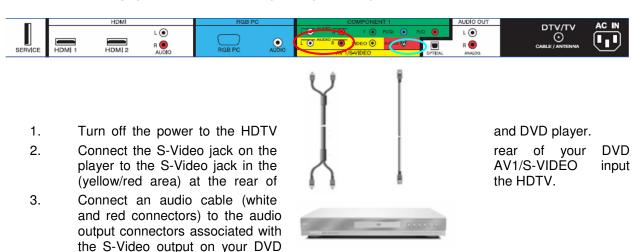

- (yellow/red area) at the rear of the HDTV.4. Turn on the power to the HDTV and DVD player.
- 5. Select AV1 using the INPUT button on the remote or side of the HDTV, or directly by pressing the AV button on the Remote Control.

player and connect the other end to the audio connectors associated with the AV input

## 2.5.4 Using Composite (AV) Video Input

## Connecting your DVD Player (Good) :

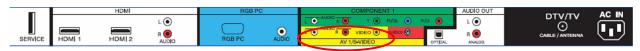

Turn off the power to the HDTV and DVD player.

Connect the Video (yellow color) connector on your DVD player to the Video (yellow color) connector in the AV/S-VIDEO input (yellow/red color area - row of connectors furthest from you when viewing from the rear of the HDTV.

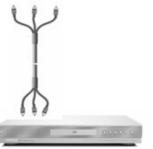

- 2. Connect the R (red color) and L (white color) audio connectors on your DVD player to the corresponding R (red color) and L (white color) audio input connectors in the AV input (yellow/red color area row of connectors furthest from you when viewing from the rear of the TV) on the rear of the HDTV.
- 3. Turn on the power to the HDTV and DVD Player.
- 4. Select AV1 using the INPUT button on the remote or side of the HDTV, or directly by pressing the AV button on the Remote Control.

Note: Refer to your DVD player user manual for more information about the video output requirements of the product.

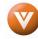

## 2.6 Connecting Your VCR or Video Camera

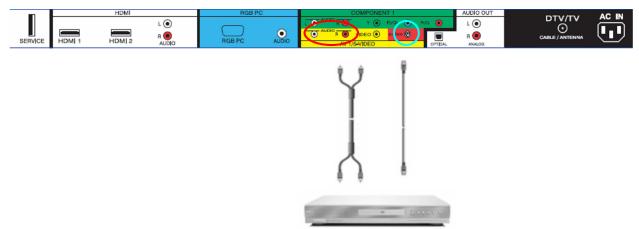

- 1. Turn off the HDTV and VCR or Video Camera.
- 2. Connect the S-Video jack on the rear of your VCR or Video Camera to the S-Video jack in the AV input (yellow/red area) at the rear of the HDTV.
- 3. Connect an audio cable (white and red connectors) cable to the audio output connectors associated with the S-Video output on your VCR or Video Camera and connect the other end to the audio connectors associated with the AV input (yellow/red area) at the rear of the HDTV.
- 4. Turn on the power to the HDTV and VCR or Video Camera.
- 5. Select AV1 using the INPUT button on the remote or side of the HDTV, or directly by pressing the AV button on the Remote Control.

Note: Refer to your VCR or Video Camera user manual for more information about the video output requirements of the product.

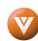

## 2.7 Connecting an external Receiver/Amp

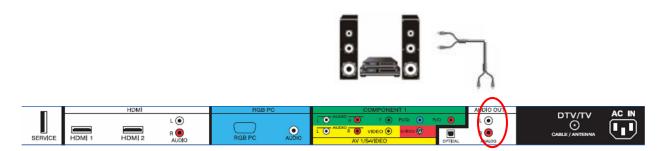

- 1. Turn off the power to the LCD HDTV and Receiver/Amp.
- Using an audio cable (white and red connectors), connect the cable to the audio input connectors on the Receiver/Amp and connect the other end to the ANALOG OUT (white area) audio connectors at the rear of the LCD HDTV.
- 3. Turn on the power to the LCD HDTV and Receiver/Amp.
- 4. Then press the button on the remote control to open the On-Screen Display (OSD) menu.
- 5. Press the on the remote control to select the Audio Adjust menu.
- 6. Press the on the remote control to select SPEAKERS.
- 7. Press the on the remote control to select OFF so that the sound from the LCD HDTV will now be routed through your Receiver/Amp system.

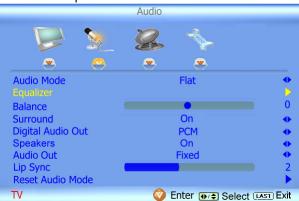

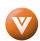

## 2.7.1 Optical Output of Audio received

If your sound system has a SPDIF (optical) digital audio input you can connect it to the optical AUDIO OUT (white area) at the rear of the VO32L HDTV10A.

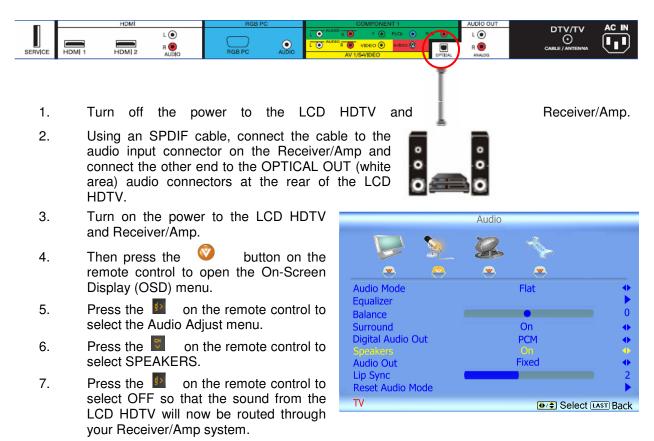

Press the **LAST** key once to return to the previous screen or repeatedly to return to your program if task has been completed.

- a) Refer to your Receiver/Amp user manual to select the corresponding audio input.
- b) The audio output is not amplified and cannot be connected directly to external speakers.

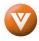

## 2.8 Connecting a PC Computer

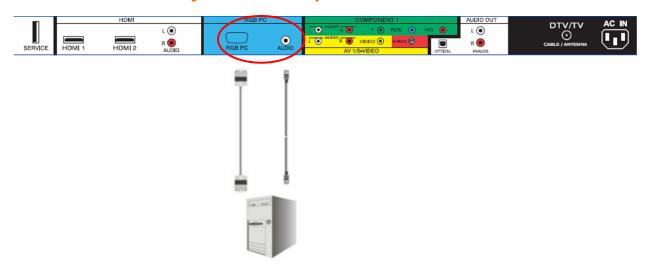

- 1. Turn off the power to the HDTV and PC Computer.
- 2. Connect a 15-pin D-Sub RGB (VGA) cable to the RGB output of your pc computer and the other end to the RGB PC input (blue area) at the rear of the HDTV.
- 3. Connect the Audio Out on your pc computer to the RGB PC Audio input (blue area) at the rear of the HDTV.
- 4. Turn on the HDTV and PC Computer.
- 5. Select RGB using the INPUT button on the remote or side of the HDTV.

- a) For the best picture quality when connecting a pc computer through RGB PC, set your pc computer timing mode to VESA 1366x768 at 60Hz. Please refer to the pc or graphic card's user guide for additional information on how to set the timing mode and the video output requirements of the product.
- b) A RGB (VGA) cable and stereo mini jack cable are not included and can be purchased at an electronics store.

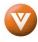

## 2.8.1 Preset PC Resolutions

If connecting to a PC through the RGB PC input, set the TV timing mode to VESA 1366x768 at 60Hz for best picture quality (refer to the graphic card's user guide for questions on how to set this timing mode). Please see the table below for the factory preset resolutions.

| Resolution | Refresh<br>Rate<br>(Hz) | Horizontal<br>Frequency<br>(KHz) | Vertical<br>Frequency<br>(Hz) | Horizontal<br>Sync<br>Polarity<br>(TTL) | Vertical<br>Sync<br>Polarity<br>(TTL) | Pixel Rate<br>(MHz) |
|------------|-------------------------|----------------------------------|-------------------------------|-----------------------------------------|---------------------------------------|---------------------|
| 640x480    | 60                      | 31.5                             | 59.94                         | N                                       | Ν                                     | 25.175              |
| 640x480    | 75                      | 37.5                             | 75                            | Ν                                       | Ν                                     | 31.5                |
| 800x600    | 60                      | 37.9                             | 60.317                        | Р                                       | Р                                     | 40                  |
| 800x600    | 72                      | 48.077                           | 72.188                        | Р                                       | Р                                     | 50                  |
| 800x600    | 75                      | 46.9                             | 75                            | Р                                       | Р                                     | 49.5                |
| 1024x768   | 60                      | 48.4                             | 60.01                         | Ν                                       | Ν                                     | 65                  |
| 1024x768   | 70                      | 56.476                           | 70.069                        | Ν                                       | Ν                                     | 75                  |
| 1024x768   | 75                      | 60                               | 75.03                         | Р                                       | Р                                     | 78.75               |
| 720x400**  | 70                      | 31.46                            | 70.08                         | N                                       | Р                                     | 28.32               |
| 1366X768*  | 60                      | 47.7                             | 60                            | Р                                       | Ν                                     | 85.5                |

NOTES: N = Negative, P = Positive, \* = Primary (Native) Mode, \*\* = DOS Mode

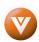

## Chapter 3 Setting Up to Watch Television

For 'Preparing Your LCD HDTV for Wall Mounting', see page 6.

## 3.1 Basic LCD HDTV Start Up

#### 1. Connecting the Power Cable

Connect the power cord to the power cord connector on the back of the HDTV, and then plug the power cord into an AC wall socket.

## 2. Connect Audio and Video Cables to the HDTV

(see pages 15 ~ 29 for detailed steps)

#### 3. Turning Power On

Once all the components are connected, press the Power ON button on the side of the HDTV, or press the Power ON (Orange) button on the remote control.

#### 4. Initial Setup

After powering on the TV set, the Initial Setup screen will come up; please press the button on the remote control.

The Language choice screen will be displayed; the default English option is highlighted. If you wish to change the OSD language to Español or Français, press the button on the remote control to select the language you want.

Press the button on the remote to go to the next screen.

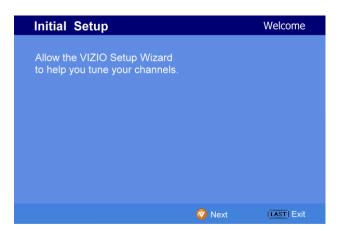

**Note:** At this point, if a Set-Top Box from your Local Cable or Satellite Service Company or other equipment is been used; please press the **LAST** key on the remote control and skip to Step 5. If this is not your case, please continue at Step b.

a. The Tuner screen will be displayed; default choice is Antenna. If you are using Cable (No Box) Service, press the button on the remote control to highlight CABLE.

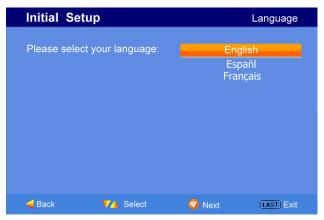

Dunna tha

V

button on the remote to go to the next screen.

V

b. The Channel Scan screen will be displayed; default choice is Scan.

Press the button on the remote control to commence the search for available channels to be stored into memory.

If you do not want to scan for channels at this time, press the button on the remote to highlight Skip Scan and then press the button.

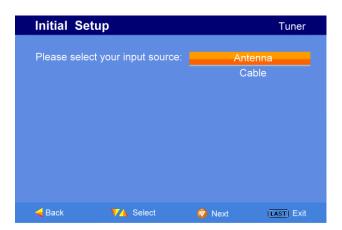

**Note:** If you select Skip Scan, next time that you decide to complete this procedure; you will need to select the TV as input (through the Input key) and then go through the Menu option to select the Tuner

setup to get the option of scanning the channels again.

Please connect your cable or antenna to the DTV/TV input.

Scan
Skip Scan

0%

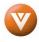

c. The screen will now change to show the progress of the search for Analog (NTSC) and Digital (ATSC) channels.

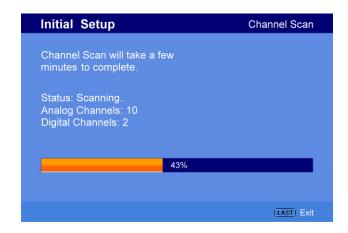

Note: DTV digital broadcast is not available in all areas. Refer to <a href="www.antennaweb.org">www.antennaweb.org</a> to get information about availability in your area, type of antenna and in which direction to point your antenna. The channel availability through cable depends upon which channels your cable operator supplies in Clear QAM; consult your cable operator for more information.

d. When finished, the Complete screen will be displayed to inform you that the HDTV has completed the Initial Setup.

Press the button on the remote control to exit and begin watching TV.

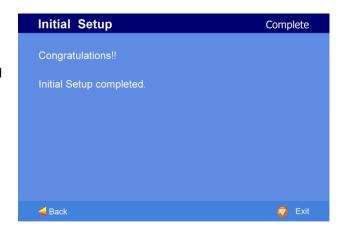

#### 5. Select Input Source

Select the Input Source for the HDTV by pressing the INPUT button on the side of the TV or using the Input button on the remote control. Pressing this button will cycle you through the following options: TV, AV1/S-VIDEO, AV2, Component1, Component2, RGB, HDMI1, HDMI2, and HDMI3.

Now follow the procedure below to display channels from a different signal (External TV Tuner, VCR, Cable Box or Satellite Receiver) source, using different inputs at the back of you TV set.

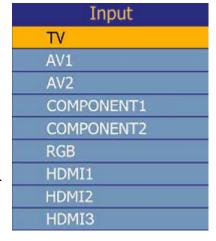

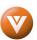

- a. Select the correct input connection; RF (DTV/TV) connector, Composite (Yellow, Red and White) connectors, Component (Red, Green, Blue plus Red and White) connectors, HDMI connectors or Separate-Video (S-Video) plus Red and White connectors (if applicable). Make the physical connection or hook up.
  - b. If you have an HD service you must use the HDMI (best) or Component connection.

Note: Composite (AV) and S-Video Cables can only be used for SD (480i) pictures.

- c. Turn on your Cable Box, VCR, External TV Tuner or Satellite Receiver and you will see a picture on your TV set. If there is not picture, make sure you have selected the correct input on the TV set.
- d. If the selected input is RF, you should be aware that the TV set needs to be on either channel 3 or channel 4 matching the channel which has been selected on the back of the VCR, Cable Box, External TV Tuner or Satellite Receiver; please refer to Owner or User's Manual of such equipment for details.

Note: The TV set will be displaying any television station or program selected by the Cable Box, VCR, External Tuner or Satellite Receiver. The TV set will not be able to change programs or channels; this is controlled by the equipment sending the signal. If the service being used is the one which setup includes a box with two different outputs for two different (distant) rooms, then scanning channels would help you to find the signal. Be aware that the channel to be selected varies from provider to provider; meaning that, you may have to call your provider company so they could provide you the specific channel when using high definition made TV sets. Some examples of these channels are: 105, 106, 115 and 116.

#### 6. Fine Tuning your TV set for Home Use.

After completing Procedure 4 or Procedure 5; please follow the steps below to optimize your TV set display:

a. Press the key to bring up the Menu display. Use the scroll to the Advanced Video option.

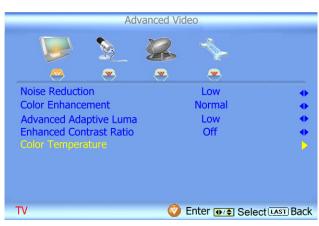

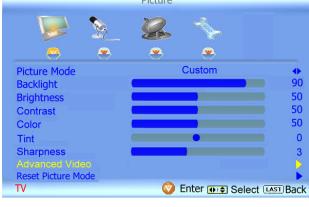

b. Press the button to select it.

c. Use the or button to scroll to the Color Temperature option.

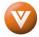

- d. Press the button to select it.
- e. Press either or button to change setting to Normal, and then press the **LAST** key again to go back to previous screen.
- f. Press either a or button to select the Picture Mode option.

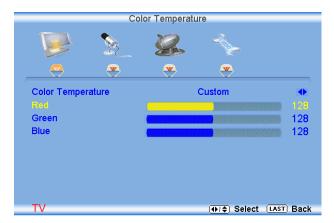

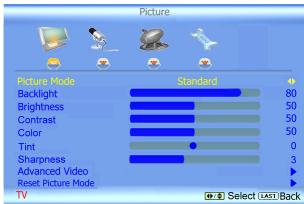

g. Press either or button to change the Picture Mode option to Standard.

h. Press the **LAST** key to exit the on screen display Menu.

**Note**: If Procedure 4 had been done, you would like to do the following to ensure that the correct program times are shown when pressing the Guide key:

Press the Menu key, this will bring up the picture mode menu.

Press either or button scroll across to the icon showing the little satellite dish or antenna. The next screen will appear showing Time Zone.

Press either or button to select it.

Press either or button to choose the proper Time Zone of your area.

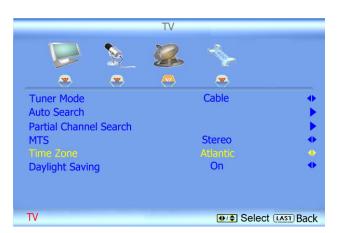

Press the **LAST** key once to return to the previous screen or repeatedly to return to your program if task has been completed.

Your new TV set is now ready to automatically reproduce the best picture quality out of the input signal which is been fed into it. Enjoy your TV watching!!

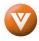

## 3.2 Watching a TV Program

Before you start watching TV, please make sure that any cable, satellite or off-air antenna connections are secure. Also, verify that the power cord is plugged into a correctly grounded electrical outlet or surge protector.

- 1. Press the power button on the remote or on the side of the HDTV. The VIZIO logo on the front will change from orange to white.
- 2. There are 3 options for selecting your programming:
  - a. If you are using an antenna or cable connected through the DTV/TV CABLE/ANTENNA input, you can select TV directly by pressing the TV button on the remote, or by pressing the INPUT button on the remote or on the side of the HDTV.
  - b. If you are watching broadcasts through a cable or satellite set-top box connected by an HDMI cable, select HDMI directly by pressing the HDMI button on the remote, or by pressing the INPUT button on the remote or on the side of the HDTV.
  - c. If you are watching broadcasts through a cable or satellite set-top box connected by a Component (YPbPr) cable, select Component directly by pressing the Component button on the remote, or by pressing the INPUT button on the remote or on the side of the HDTV.

Note: You should be able to see a picture. If you do not, make sure that all of the HDTV connections are secure and you have selected the correct video input source.

3. When using option 2a, press the Channel buttons on the remote or the CH +/- buttons on the side of the HDTV to change the channel. Note: The Channel buttons, on the side of the HDTV and on the remote, control will not work if you are watching a program using HDMI, Component, AV-S (S-Video) and AV-C (Composite) inputs.

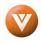

## 3.3 Adjusting Basic HDTV Settings

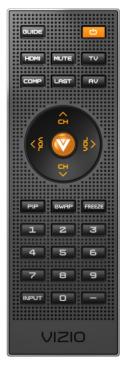

#### Volume

To increase the volume, press and hold the VOL+ or VOL- button on the side of the LCD HDTV or remote control until the desired level is reached.

#### **TV Channels**

To step up or down through the available TV channels, press the CH+ or CH- button on the side of the HDTV or remote control once for the next or previous channel, or hold it depressed until the desired channel is reached. Note: Channel up and down will only operate in DTV and TV modes.

#### Wide

Using this feature, you can watch video content in different size modes on the HDTV.

Press the button on the remote control to bring up the OSD screen.

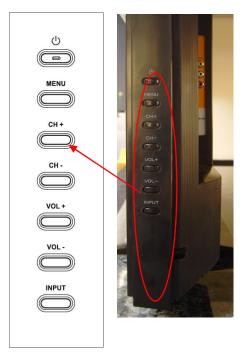

Press either the or button to select Setup (wrench look alike icon) options.

Press the button scroll down to Wide and select it.

Press either the or button to select among the modes.

Fore more information see Section Understanding Viewing Features - Viewing Modes, on page 68.

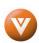

## 3.4 Program Information

Press the **GUIDE** button twice on the remote and program information for the channel you are watching will be displayed on the screen with the live program content in a small window in the lower left corner.

Press the or button to scroll up or down the channels. Each time you pause at a channel, the program list will update with the program schedule for the channel and the window will show the live program for that channel. Press the **GUIDE** button to exit this feature.

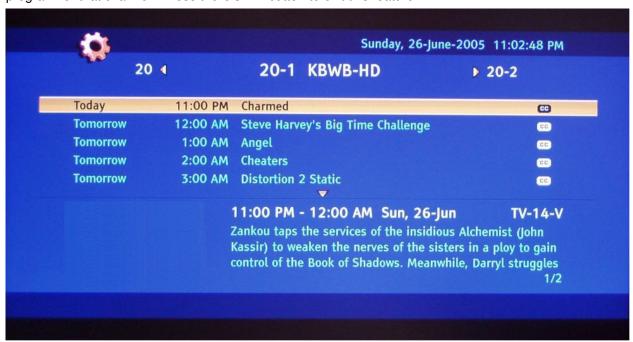

## 3.5 Information on HDTV Status

When you change TV channels or inputs, or press the **GUIDE** button once on the remote, an Information Banner is displayed for a few seconds to tell you the status of the LCD HDTV.

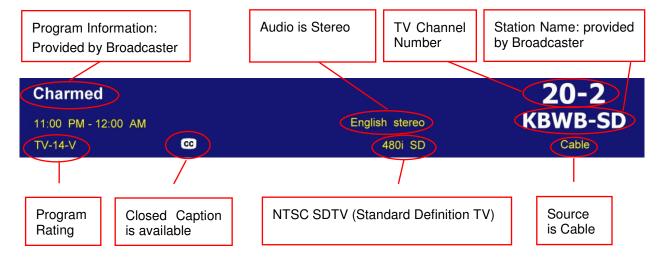

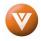

Version 4/1/2008 37

# Chapter 4 Advanced Adjustment of HDTV 4.1 Using the On Screen Display (OSD)

The remote control or the control buttons on the right hand side of the TV can control all the function settings. The On Screen Display (OSD) allows you to adjust the save contrast, brightness and other settings. The TV will save changes made to the settings, even if the TV is turned off.

The OSD consists of several menu options: Picture Adjust, Audio Adjust, Setup and TV Tuner Setup. The main menu options may very depending on your selected input source.

Note: Some of the main menu options may have additional submenus, i.e. the TV Rating submenu for

Parental Controls.

Press the button on the remote control or the side of the TV and the Picture Adjust menu will be shown on the screen.

Press the or button on the remote control or the VOL + or VOL - button on the side of the HDTV to select one of the other menu options.

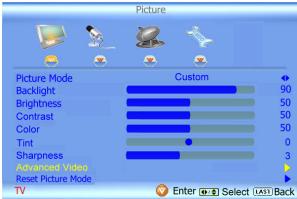

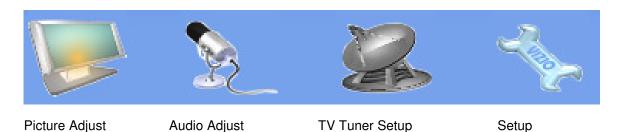

Once the menu option is displayed, press the or which button on the remote control or the CH+ or CH-button on the side of the TV to select one of the items to adjust.

Press the button on the remote control or the **VOL** – button on the side of the HDTV to begin adjustment of the item.

Press when finished.

Press the **LAST** key once to return to the previous screen or repeatedly to return to your program if task has been completed.

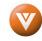

## 4.2 DTV / TV Input Picture Adjustment

#### 4.2.1 Picture Mode

When the W button is pressed, the On Screen Display (OSD) appears on the PICTURE adjustment page.

Press the button to highlight the Picture Mode selection.

Use the or button to choose from Custom, Standard, Movie, Game, Vivid, Football, Golf, Basketball and Baseball.

Picture Adjustments are available for you to set them to your preferred settings.

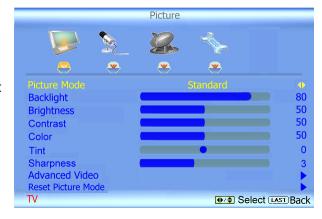

Once the adjustments are completed press the **LAST** button repeatedly to exit the OSD completely.

## 4.2.2 Backlight

Press the button to highlight the Backlight selection.

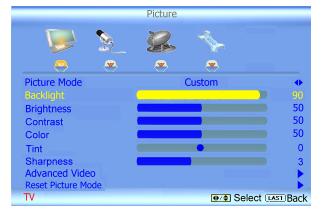

Press the button to start adjusting the brightness of the Backlight and the menu page will disappear and be replaced by a small Backlight Indicator Bar

so you can see the light level between the minimum and maximum available levels.

Use the or button to adjust the level.

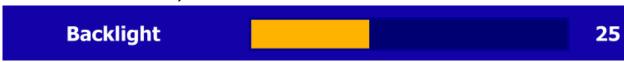

The Backlight level does not affect the Brightness (black level) or Contrast (white level) of the picture, it adjusts the lamp current and this affects the overall brilliance of the picture.

Once the adjustments are completed press the **LAST** button repeatedly to exit the OSD completely.

Note: This setting will be disabled and disappear if Enhanced Contrast Ratio is turned on.

V

## 4.2.3 Brightness

Press the button to highlight the Brightness selection.

Press the button to start adjusting the brightness and the menu page will disappear and be replaced by a small Brightness Indicator Bar so you can see the brightness level between the minimum and maximum available levels.

Use the or button to adjust the level.

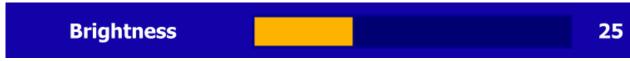

The Brightness adjusts the black levels in the picture. If the brightness is too low you will not be able to see the detail in darker parts of the picture and if the brightness is too high the picture will look washed out.

Once the adjustments are completed press the **LAST** button repeatedly to exit the OSD completely.

## 4.2.4 Contrast

Press the button to highlight the Contrast selection.

Press the button to start adjusting the contrast and the menu page will disappear and be replaced by a small Contrast Indicator Bar so you can see the contrast level between the minimum and maximum available levels.

Use the or button to adjust the level.

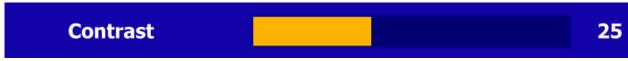

The Contrast adjusts the white levels in the picture. If the contrast is too low the picture will look washed out and if the contrast is too high you will not be able to see any detail in the bright parts of a picture.

Once the adjustments are completed press the **LAST** button repeatedly to exit the OSD completely.

## 4.2.5 Color

Press the button to highlight the Color selection.

Press the button to start adjusting the color and the menu page will disappear and be replaced by a small Color Indicator Bar so you can see the color level between the minimum and maximum available levels.

Use the or button to adjust the level.

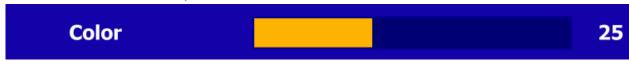

The Color adjusts the amount of color in the picture.

Once the adjustments are completed press the **LAST** button repeatedly to exit the OSD completely.

## 4.2.6 Tint

Press the utton to highlight the Tint selection.

Press the button to start adjusting the tint and the menu page will disappear and be replaced by a small Tint Indicator Bar so you can see the tint adjustment to the left or right of the nominal position.

V

Use the or button to adjust the level.

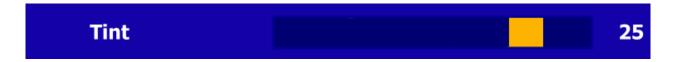

The Tint adjusts the hue of the picture. The easiest way to set tint is to look at flesh tones and adjust for a realistic appearance. In most cases, the default middle position is correct. If people's faces look too orange try reducing the level of color first as the case of this is often too much color.

Once the adjustments are completed press the **LAST** button repeatedly to exit the OSD completely.

#### 4.2.7 Sharpness

Press the button to highlight the Sharpness selection.

Press the button to start adjusting the sharpness and the menu page will disappear and be replaced by a small Sharpness Indicator Bar so you can see the sharpness level between the minimum and maximum available levels. Use the button to adjust the level.

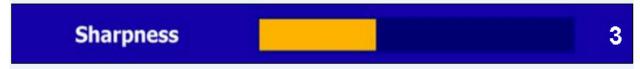

The Sharpness adjusts the sharpness of the picture.

Once the adjustments are completed press the **LAST** button repeatedly to exit the OSD completely.

## 4.2.8 Advanced Video Features

Press the button to highlight the option for Advanced Video selection and press either the button to select it. A new menu will be displayed showing the advanced functions available for fine tuning of the picture.

Advanced Video

## Noise Reduction (SNR)

Press the button to highlight Smart Noise Reduction (SNR). Use this feature to diminish picture artifacts caused by the digitizing of image motion content that may be present in the picture. Press the or button to choose from the Off, Low, Medium or Strong setting.

Once the adjustments are completed press the **LAST** button repeatedly to exit the OSD completely.

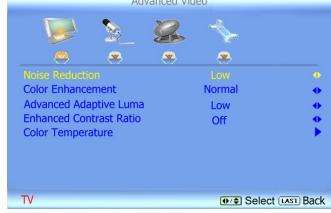

#### **Color Enhancement**

Press the button to highlight Smart Color Enhancement. Use this feature to increase the picture reproduction performance of the picture.

Press the or button to choose from Off, Normal, Rich Color, Green/Flesh and Green/Blue setting. Once the adjustments are completed press the **LAST** button repeatedly to exit the OSD completely.

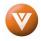

## **Advanced Adaptive Luma**

Press the button to highlight Advanced Adaptive Luma. Large areas of darkness in a picture will result in a lower Average Picture Level (APL) and the overall picture will look too dark; activation of this feature will raise the APL to counteract this effect.

Press the or button to choose from the Off, Low, Medium, Strong, or Extend setting.

Once the adjustments are completed press the **LAST** button repeatedly to exit the OSD completely.

#### **Enhanced Contrast Ratio**

Press the button to highlight Enhanced Contrast Ratio. This feature can be set to On or OFF to allow the TV set to adjust its backlight to display dark and bright scenes with a more vivid or intense quality.

Press the or button to turn this feature On or Off. Note: Backlight setting would be disabled if this option is set to On.

Once the adjustments are completed press the **LAST** button repeatedly to exit the OSD completely.

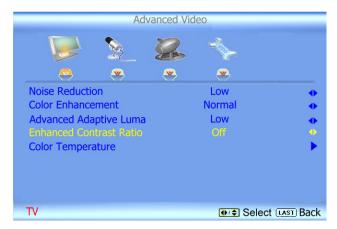

#### **Color Temperature**

Press the button to highlight the option for Color Temperature selection.

The default is COOL; this is the 9300K setting.

Press the or button if you want to choose the Normal, Warm or Custom option.

If you choose the Custom option, then a new menu will be displayed showing the primary color items, Red, Green and Blue.

Press the button to highlight the color you wish to adjust.

Press the button to start adjusting the color and the menu page will disappear and be replaced by a small Color (Red, Green or Blue) Indicator Bar as before.

Color Temperature

Color Temperature

Custom

Green

128

Blue

128

TV

♣ F Select LAST Back

Use the or button to adjust the color.

Press the W button when finished. Repeat the procedure to adjust the other colors if desired.

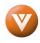

## 4.2.g Reset Picture Mode

Press the button to highlight the option for Reset Picture Mode selection

Press button to return on Picture settings to factory default.

Once the adjustments are completed press the **LAST** button repeatedly to exit the OSD completely.

Note: Only settings under the pictures adjustment tab will be reset.

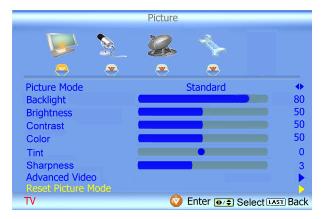

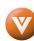

# 4.3 DTV / TV Input Audio Adjustment

## 4.3.1 Audio Mode

When the button is pressed, the On Screen Display (OSD) appears on the PICTURE adjustment page.

Press the button to display the AUDIO ADJUST page.

Press the button to highlight the Audio Mode selection.

Use the 
or 
□ button to choose from Flat, Rock, Pop, Classic or Jazz.

Equalizer adjustments are available for you to set them to your preferred settings.

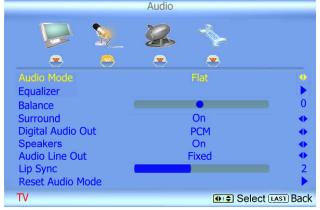

Once the adjustments are completed press the **LAST** button repeatedly to exit the OSD completely.

#### 4.3.2 Equalizer

Press the button to highlight the Equalizer selection.

Press the button to start adjusting

A new menu will be displayed showing volumes of different frequencies (pitches).

Starting from lowest to the highest pitch, they are 120 Hz, 500Hz, 1.5kHz, 5kHz and 10kHz.

Press the button to highlight the frequency you wish to adjust.

Use the or button to adjust for boost or attenuation. For example if you want to boost the bass you would highlight 120Hz and turn it up.

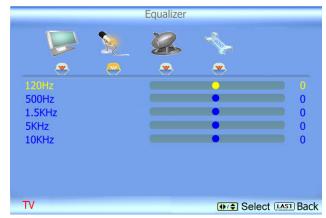

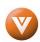

#### 4.3.3 Balance

Press the button to highlight the Balance selection.

Press the button to start adjusting the balance and the menu page will disappear and be replaced by a small Balance Indicator Bar, as before, so you can see the balance adjustment to the left or right of the nominal position.

Use the or button to adjust the left/right balance.

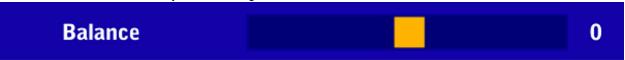

Once the adjustments are completed press the LAST button repeatedly to exit the OSD completely.

#### 4.3.4 Surround

Press the button to highlight the Surround selection.

Press the button to select for the simulated surround sound feature to be On or Off.

Once the adjustments are completed press the **LAST** button repeatedly to exit the OSD completely.

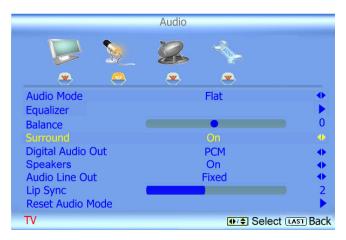

## 4.3.5 Digital Audio Out

Press the button to highlight the Digital Audio Out selection.

Press the or button to make the proper selection. The options are OFF, Dolby Digital and PCM.

Once the adjustments are completed press the **LAST** button repeatedly to exit the OSD completely.

## 4.3.6 Speakers

Press the button to highlight the Speakers selection.

Press either or button to turn the internal speakers On or Off. You may want to turn-off the internal speakers when listening to the audio through your Home Theatre System.

Press the **LAST** key once to return to the previous screen or repeatedly to return to your program if task has been completed.

## 4.3.7 Audio Out

Press the button to highlight the Audio Line Out selection.

Press either or button to turn the audio out signal to Fixed or Variable. When it is set to variable, volume from the external speakers will change according to the volume setting on the TV. If it is fixed, the volume can only be changed by the settings on the external stereo system.

Press the **LAST** key once to return to the previous screen or repeatedly to return to your program if task has been completed.

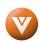

#### 4.3.8 Lip Sync

Included with the advanced technology of your TV, a feature which will compensate the shortcomings of signal transmission called audio sync (Lip Sync). Lip Sync is designed to adjust the audio of the program being viewed so that it matches the movement of the lips of someone talking on the screen. This feature

is built into your set, and it can be applied to all inputs. To use this feature, follow the steps below.

Press the W key to bring up the OSD.

Using either the or button scroll across to the microphone icon, the Audio menu will be displayed.

Press either or button to scroll either up or down to Lip Sync.

Press either or button to make the appropriated adjustment.

Press the **LAST** key once to return to the previous screen or repeatedly to return to your program if task has been completed.

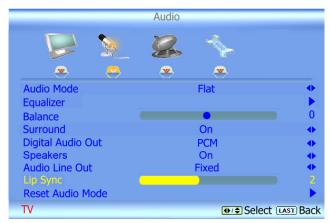

#### 4.3.9 Reset Audio Mode

Press the button to highlight the option for Reset Audio Mode selection

Press button to return on Audio settings to factory default.

Once the adjustments are completed press the **LAST** button repeatedly to exit the OSD completely.

Note: Only settings under the audio adjustment tab will be reset.

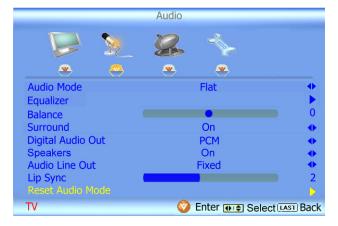

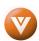

#### 4.4 DTV / TV Tuner Setup

When you first used your HDTV you will have setup your TV for DTV / TV channels using the Initial Setup screens. If you did not do this or if your setup has changed, you can do this from the TV TUNER SETUP menu.

Once the adjustments are completed press the **LAST** button repeatedly to exit the OSD completely.

#### 4.4.1 Tuner Mode

When the button is pressed, the On Screen Display (OSD) appears on the PICTURE adjustment page. Press the button to display the TV page.

Press the button to highlight the Tuner Mode selection.

Press the button to choose Cable or Air (Antenna) depending upon which equipment you have attached to the DTV / TV Input.

Once the adjustments are completed press the **LAST** button repeatedly to exit the OSD completely.

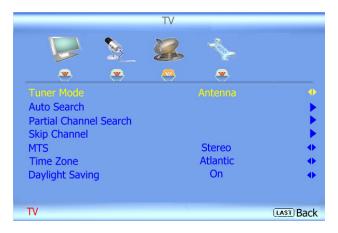

## 4.4.2 Auto Search

Press the button to highlight the Auto Search selection.

Press the button to Auto Search for TV channels available. The TV will automatically search for analog and digital channels.

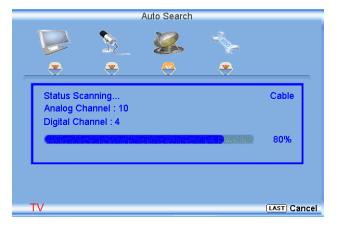

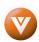

#### 4.4.3 Partial Channel Search

If you believe channels are missed from the auto search, you can do a partial channel search to look for channel in a certain channel range again. Press the button to highlight the Partial Channel Search selection.

Press the button to enter the submenu.

Press the button to select scan mode to look for Analog, Digital, or both Analog/Digital channels.

Press the button to highlight the "To" and "From" selection. Press the button to select the range of channel numbers you want to start searching in.

Press (V) to start channel search.

Status Scanning...
Analog Channel : 10
Digital Channel : 4

80%

Scan Mode
From Channel
To Channel
To Channel
To Channel
To Channel

Partial Channel Search

Once the adjustments are completed press the **LAST** button repeatedly to exit the OSD completely.

#### 4.4.4 Skip Channel

After the TV has stored all of the available DTV channels in memory you will find that some channels will be too weak to watch comfortably or they may be channels you do not want to see. Select the channel you wish to remove, press and buttons to open the TV TUNER SETUP menu and then press the button to highlight SKIP CHANNEL. Press the button to select this channel to be skipped when using the CH+ or CH- button. You will still be able to select this channel using the number buttons on the remote control.

#### 4.4.5 MTS

This feature allows you, the user to select the different languages in which the signal provider or broadcaster is transmitting the audio with the program you are watching. This signal is usually or in most cases Spanish language.

Press the button as many times as it takes to scroll down to this option and get it highlighted.

Press either or button to go through the settings of this feature to make your selection.

Once the adjustments are completed press the **LAST** button repeatedly to exit the OSD completely.

## 4.4.6 Time Zone

Setting the correct Time Zone for your area will ensure that the correct program times are shown after pressing the GUIDE button on the remote control.

Press the button to highlight the Time Zone selection.

Press the or button to select your area.

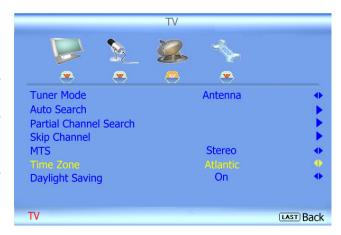

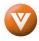

## 4.4.7 Daylight Saving

As for Time Zone, setting the daylight saving time for your area will ensure that the correct program times are shown after pressing the GUIDE button on the remote control.

Press the button to highlight the Daylight Saving selection.

Press the or button to select On or Off.

Once the adjustments are completed press the **LAST** button repeatedly to exit the OSD completely.

#### 4.5 DTV / TV Input Setup

#### 4.5.1 Language

When the button is pressed, the On Screen Display (OSD) appears on the PICTURE adjustment page. Press the button until the SETUP page is displayed.

Press the button to highlight the Language selection. The default is English.

Press the or button to select Español or Français.

Once the adjustments are completed press the **LAST** button repeatedly to exit the OSD completely.

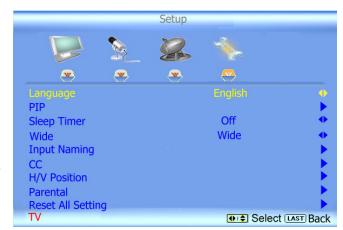

## 4.5.2 PIP (Picture-in-Picture)

Press the button to highlight the PIP(Picture-in-Picture) selection.

Press the button. A separate menu will appear with the following PIP settings.

#### **PIP Mode**

Press the button to highlight the PIP mode selection.

Press the or button to select Off, PIP or POP(Picture-outside picture). In the PIP mode a smaller sub screen will be displayed on top of the main screen. For the POP mode the main screen and sub screen will be of equal size and be positioned side by side.

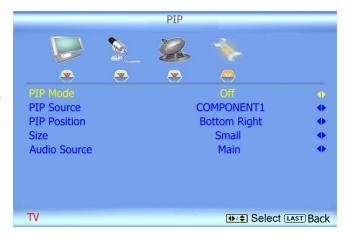

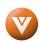

#### **PIP Input**

When PIP or POP is selected, Press the button to highlight the PIP input selection.

Press the or button to choose the input source for the sub screen. The input sources available will vary according to which input is used for the main screen; see the table below to find which inputs can PIP/POP with each other.

See below for detailed information regarding the PIP sources.

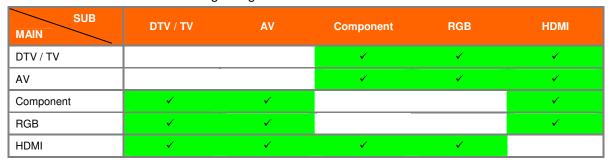

"- Indicates which inputs are available for PIP mode.

#### **PIP Position**

When PIP is selected, Press the button to highlight the PIP position selection.

Press the or button to choose where on the picture you want the PIP screen positioned over the main screen.

#### **PIP Size**

When PIP is selected, Press the button to highlight the PIP size selection.

Press the or button to choose Small, Medium or Large.

#### **PIP Audio Source**

When PIP or POP is selected, Press the button to highlight the PIP audio source selection.

Press the or button to choose the audio source from the main screen or the sub screen.

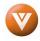

## 4.5.3 Sleep Timer

Press the button to highlight the Sleep Timer selection.

Press the button to select the timer to turn-off the TV in 30, 60, 90 or 120 minutes.

Once the adjustments are completed press the **LAST** button repeatedly to exit the OSD completely.

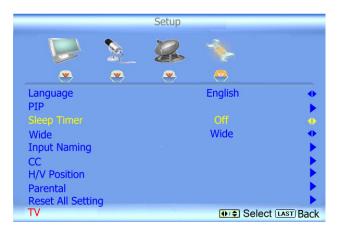

#### 4.5.4 Wide

The Wide option is the feature which allows you to select how your display would be size wise. When

in TV mode; the selections are Normal, Wide, Panoramic and Zoom views.

Press the button as many times as it takes to scroll down to this option and highlight it.

Press either or button to make the correct selection, you will see the screen adjusting to the different sizes which apply to this feature.

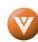

#### 4.5.5 Input Naming

This feature has been added to facilitate you, the user in identifying or label the input and signal which is being watched. You could use up to 8 characters; either letters or numbers or combinations of both.

Press button to highlight this option.

Press button to obtain the next screen which shows the different inputs.

Press button to select the desired input which you want to label or name (Examples: VCR, DVD,..., etc.) it with any name which will make easier for you to recognize it.

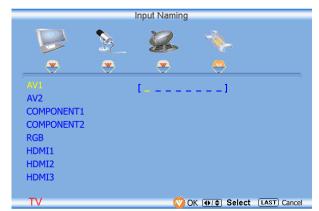

Press the key to go to the first space (\_) in the bracket.

Press either the or button and select either the letter or number belongs to this place.

Press the button to go to the next space (\_) and again

Using either the or button select the second character of the name given to this Input.

Repeat the last previous two steps until the name of the input is completed.

Press the key to accept the name of the input or the LAST key to cancel the setting.

Press the **LAST** key when you have finished to go to the previous menu.

Since you are already in this feature; it is recommendable to name all the Inputs which are being used as well as these for which you have an idea what their name is going to be.

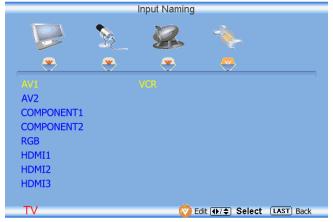

Press the **LAST** key once to return to the previous screen or repeatedly to return to your program if task has been completed.

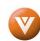

#### 4.5.6 CC (Closed Caption)

Press the button to highlight the CC(Picture-in-Picture) selection.

Press the button. A separate menu will appear with the following CC settings

#### **Closed Caption on Mute**

When selecting Closed Caption as a feature to be used; Closed Caption On Mute will provide you with the option to obtain closed captioning when you press the key labeled mute on your Remote Control.

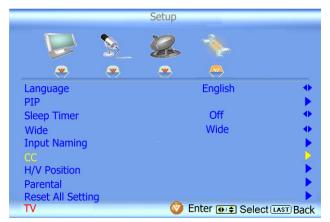

Press button as many times as it takes to get this option highlighted.

Press either or button to toggle between Off and On to make the correct selection.

Press the key labeled **LAST** as many times as it takes to exit the menu screens.

#### CC

When watching regular analog (NTSC) TV, the CC feature is available in the Setup menu.

Press the button to highlight the CC selection.

Press the button to select CC1, CC2, CC3 or CC4.

Once the adjustments are completed press the **LAST** button repeatedly to exit the OSD completely.

Closed Caption for regular TV is usually CC1 or CC2.

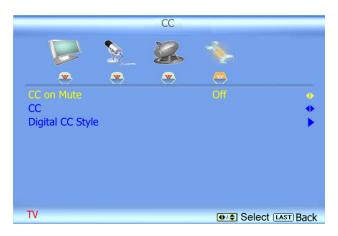

#### **Digital Closed Caption Style**

When watching DTV, the Digital CC Style feature is available in the Setup menu.

Press the button to highlight the Digital CC Style selection.

Press the button to go to the next screen.

Press either or button to toggle between the two options; As Broadcaster and Custom.

If Custom is selected then you will have the way of customize the way Closed Caption will be displayed by changing these different parameters to your like: Font Size (letters size), Font Color (letters color) Font Opacity (transparency of the letters), Background Color (color of the background area where Closed Caption is going to be displayed), Background Opacity (allows to either see through at the scene being played or it

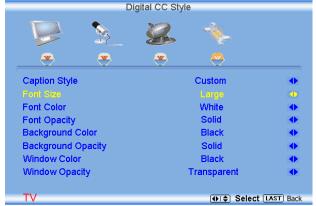

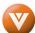

could be a solid screen), **Window Color** (it gives the color to the area where characters will be displayed on) and finally **Window Opacity** (allows the area of the characters to be changed) . There are no recommendations of setting these parameters since you, the user would have your own taste or like of them.

Press the key labeled **LAST** as many times as it takes to exit the menu screens.

#### 4.5.7 H/V Position

Press the button to highlight the H/V Position selection.

Press the button. A separate menu will appear with the following H/V Position settings

#### H. Position

Press the button to highlight the Horizontal Shift selection.

Press the button to start adjusting the horizontal position of the picture.

Use the or button to adjust the horizontal position.

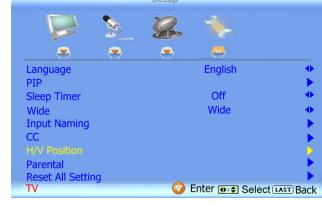

Once the adjustments are completed press the **LAST** button repeatedly to exit the OSD completely.

#### V. Position

Press the button to highlight the Vertical Shift selection.

Press the button to start adjusting the vertical position of the picture.

Use the or button to adjust the vertical position.

Once the adjustments are completed press the **LAST** button repeatedly to exit the OSD completely.

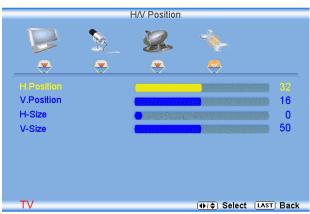

#### H-SIZE

Press the button to highlight the H-Size selection.

Press the button to start adjusting the horizontal size of the picture.

Use the or button to adjust the horizontal size.

Once the adjustments are completed press the **LAST** button repeatedly to exit the OSD completely.

#### **V-SIZE**

Press the button to highlight the V-Size selection.

Press the button to start adjusting the vertical size of the picture.

Use the or button to adjust the vertical size.

Once the adjustments are completed press the **LAST** button repeatedly to exit the OSD completely.

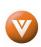

Version 4/1/2008 54

#### 4.5.8 DTV / TV Input Parental Control

If you want to restrict certain channel and program viewing, you can do this by turning on the Parental Control. Selected programs, movies and channels can then be made available only after an authorized password has been entered and accepted by the TV.

When the button is pressed, the On Screen Display (OSD) appears on the PICTURE adjustment page.

Press the button to display the SETUP page.

Press the button to highlight Parental, then press the button.

The Password must be entered before the TV will continue with Parental settings. The default password set in the factory is 0 0 0 0. If you are going to use the Parental Control feature you should change the password.

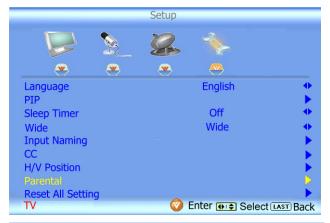

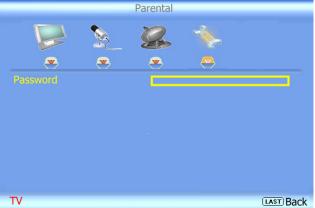

Note: Make sure you write down and store the new password in a secure place. The Reset All Settings feature (see page 60) does NOT reset the password.

#### 4.5.9 Channel Block

Press the button to highlight the Channel Block selection.

Press the button to go to the next screen.

Press the button to highlight the channel you want to block.

Press the watton to block the highlighted channel.

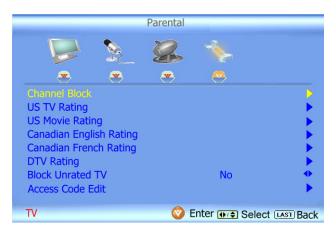

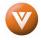

#### 4.5.10 US TV Rating

Follow the procedure in the previous section to display the Parental Control menu and then press the button to highlight the US TV Rating selection.

Press the button and the Block TV Rating panel will be displayed.

In the Block TV Rating panel you can customize the program blocking of the following TV ratings:

Y - All children

Y7 – Older children

G - General audience

PG - Guidance suggested

14 - Strongly cautioned

MA - Mature audience

You can also customize the TV ratings for the following content:

A - All subratings

D - Sexual dialog

L - Adult language

S - Sexual situations

V - Violence

FV - Fantasy violence

Press the or button to navigate through the TV rating options.

Press the W button to block (locked) or allow (unlocked).

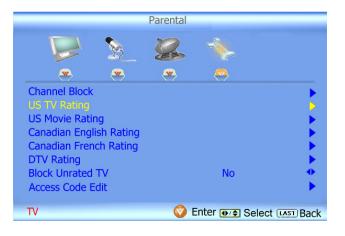

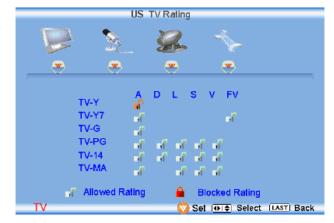

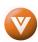

#### 4.5.11 US Movie Rating (For US)

Press the button to highlight the US Movie Rating selection.

Press the button and the Block Movie Rating panel will be displayed.

In the Block Movie Rating panel you can customize the program blocking of the following Movie ratings:

G - General audience

PG - Parental guidance suggested

PG-13 – Recommended for children 13 years of age or older

R – Mature audience

NC-17 - No one under 17 years of age

X — No one under 17 years of age

Press the or button to navigate through the Movie rating options.

Press the value button to block (locked) or allow (unlocked).

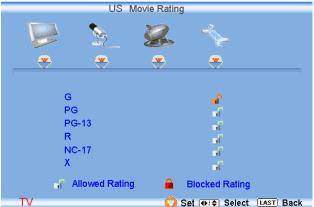

## 4.5.12 Canadian English Rating

Press the button to highlight the Canadian English Rating selection.

Press the button and the Block Canadian English Rating panel will be displayed.

In the Block Canadian English Rating panel you can customize the program blocking of the following ratings:

C - Children

C8+ - Children 8 years or older

G – General Programming, suitable for all audiences

PG - Parental guidance

14+ - Viewers 14 years or older

18+ - Adult programming

Press the or button to navigate through the Movie rating options.

Press the W button to block (locked) or allow (unlocked).

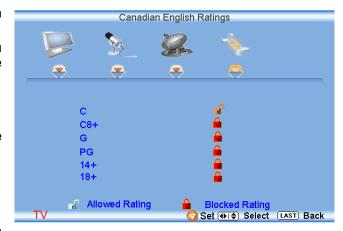

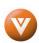

#### 4.5.13 Canadian French Rating

Press the button to highlight the Canadian French Rating selection.

Press the 5 button and the Block Canadian French Rating panel will be displayed.

In the Block Canadian French Rating panel you can customize the program blocking of the following ratings:

G - General audience

8 ans+ - General - not recommended for young children

13 ans+- Not suitable for children under 13 years of age

16 ans+- Not suitable for under 16 years of age

18 ans+- Adults only

Press the or button to navigate through the Movie rating options.

Press the Ubutton to block (locked) or allow (unlocked).

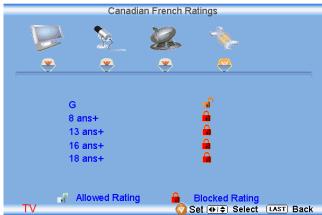

## 4.5.14 DTV Rating

This option is designed to update the TV or Movie table of different ratings for programs being viewed in your local or regional area. It will allow the parental guidance control feature in your TV to have the most

current parental control database for a digital signal. This option may be available in the future for activation. This option works as follows: Whenever you decide to use the Parental Control feature and this option has been activated in your area, the Check for New DTV Rating will be a solid color indicating that an update is available for any rating tables. After entering the password, the Parental menu will appear on the screen, and then do the following.

Observe the status of the **DTV Rating**. If option is faded out, no update is available (the option is not activated in your area).

If it is not faded out, press either or button to select this option.

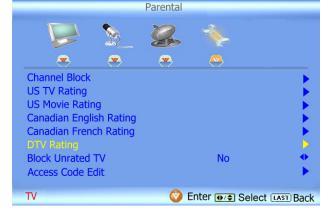

Press button to execute this operation. Please follow the on screen instructions to complete this procedure.

Press either or to select and then adjust any other option in this menu.

Press the **LAST** key once to return to the previous screen or repeatedly to return to your program if task has been completed.

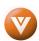

#### 4.5.15 Blocked Unrated Programming

Follow the procedure in the previous section 4.5.8 to display the Parental Control menu and then press the button to highlight the Block Unrated TV selection.

Press the button to turn-on or turn-off the blocking of programming that does not have a rating.

Once the adjustments are completed press the **LAST** button repeatedly to exit the OSD completely.

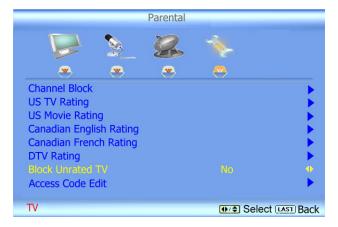

#### 4.5.16 Change the Password

Press the button to highlight the Access Code Edit selection.

Press the button and the new Password panel will be displayed.

Enter the new, 4-digit password using the number buttons on the remote. Enter it a second time to confirm you entered it correctly.

Once the adjustments are completed press the **LAST** button repeatedly to exit the OSD completely.

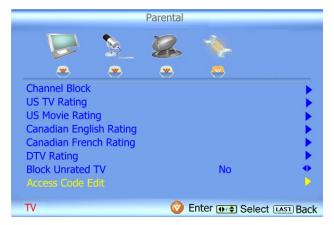

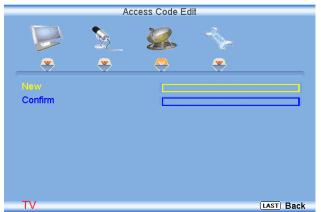

Note: Make sure you write down and store the new password in a secure place. The Reset All Settings feature (see below) does NOT reset the password.

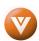

## 4.5.17 Reset All Settings

Press the button to highlight the Reset All Settings selection.

Press the button to reset the TV to the default factory settings.

Once the adjustments are completed press the **LAST** button repeatedly to exit the OSD completely.

Note: This does NOT reset the Parental Control Password.

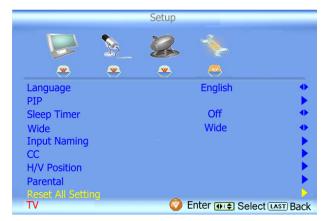

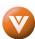

## 4.6 HDMI Input Picture Adjustment

The Picture Adjust menu operates in the same way for the HDMI Input as for the DTV / TV input in section 4.2. Once the adjustments are completed press the **LAST** button repeatedly to exit the OSD completely.

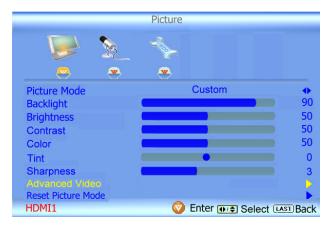

## 4.7 HDMI Input Audio Adjustment

The Audio Adjust menu operates in the same way for the HDMI Input as for the DTV / TV input in section 4.3.

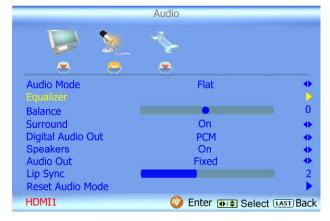

## 4.8 HDMI Input Setup

The Setup menu operates in the same way for the HDMI Input as for the TV input in section 4.4. The menu difference is that there is no DTV / TV or Parental Control adjustments.

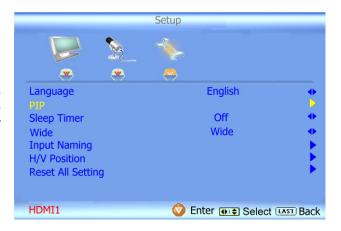

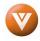

## 4.g Video Input Picture Adjustment

The Picture Adjust menu operates in the same way for Video Inputs (Component and AV) as for the DTV / TV input in section 4.2. The menu difference is that there is no icon along the top for DTV / TV adjustments.

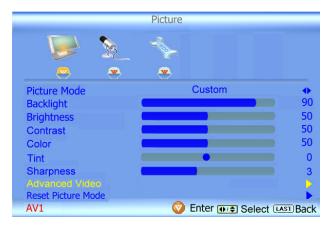

## 4.10 Video Input Audio Adjustment

The Audio Adjust menu operates in the same way for Video Inputs (Component and AV) as for the DTV / TV input in section 4.3. The menu difference is that there is no icon along the top for DTV / TV adjustments.

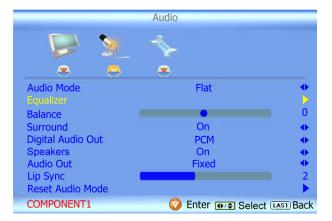

## 4.11 Video Input Setup

The Setup menu operates in a similar way for Video Inputs (Component and AV) as for the TV input in section 4.4. The menu difference is that there is an auto phase setting under the H/V Position submenu when using Component input.

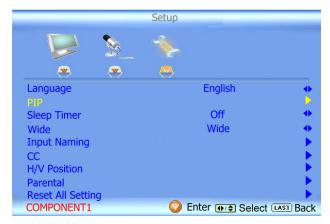

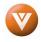

#### Auto Phase (for Component input)

Press the button to highlight the H/V Position.

Press the button and the new H/V Position submenu will be displayed.

Press the button to highlight Auto Phase.

Press the button to execute this option. The TV will automatically look for the phase of the signal to fine tune the picture.

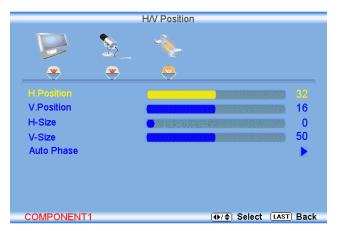

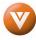

## 4.12 Video Input Parental Control

The Parental Control menu operates in the same way for Video Inputs (Component and AV) as for the DTV / TV input in section 4.5.8. The menu difference is that there is no icon along the top for DTV / TV adjustments.

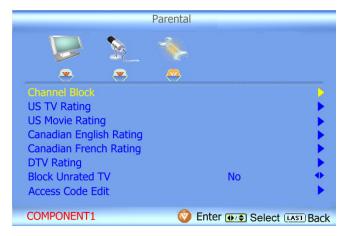

## 4.13 PC Input Picture Adjustment

The Picture Adjust menu operates in the same way for the PC Input as for the DTV / TV input in section 4.2 for Backlight, Contrast, Brightness and Color Temperature.

## 4.13.1 Auto Adjust

When the button is pressed, the On Screen Display (OSD) appears on the PICTURE adjustment page.

Press the button to highlight the Auto Adjust selection.

Press the button for the LCD HDTV to adjust to the PC signal timing automatically.

Once the adjustments are completed press the **LAST** button repeatedly to exit the OSD completely.

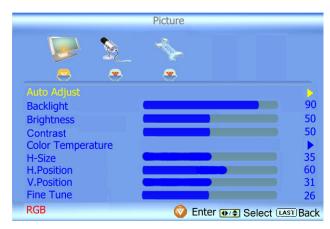

## 4.13.2 Backlight

Press the button to highlight the Backlight selection.

Press the button to start adjusting the brightness of the Backlight and the menu page will disappear and be replaced by a small Backlight Indicator Bar so you can see the light level between the minimum and maximum available levels.

Use the  $\square$  or  $\square$  button to adjust the level.

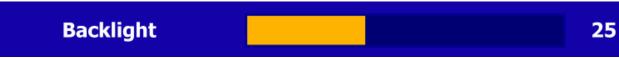

The Backlight level does not affect the Brightness (black level) or Contrast (white level) of the picture, it adjusts the lamp current and this affects the overall brilliance of the picture.

Once the adjustments are completed press the **LAST** button repeatedly to exit the OSD completely.

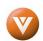

Version 4/1/2008 64

#### 4.13.3 Brightness

Press the button to highlight the Brightness selection.

Press the button to start adjusting the brightness and the menu page will disappear and be replaced by a small Brightness Indicator Bar so you can see the brightness level between the minimum and maximum available levels.

Use the or button to adjust the level.

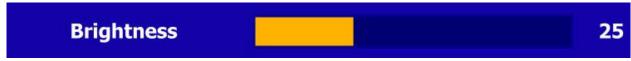

The Brightness adjusts the black levels in the picture. If the brightness is too low you will not be able to see the detail in darker parts of the picture and if the brightness is too high the picture will look washed out.

Once the adjustments are completed press the **LAST** button repeatedly to exit the OSD completely.

#### 4.13.4 Contrast

Press the button to highlight the Contrast selection.

Press the button to start adjusting the contrast and the menu page will disappear and be replaced by a small Contrast Indicator Bar so you can see the contrast level between the minimum and maximum available levels.

Use the or button to adjust the level.

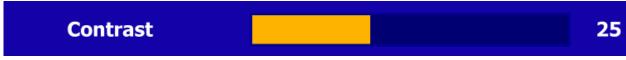

The Contrast adjusts the white levels in the picture. If the contrast is too low the picture will look washed out and if the contrast is too high you will not be able to see any detail in the bright parts of a picture.

Once the adjustments are completed press the **LAST** button repeatedly to exit the OSD completely.

## 4.13.5 Color Temperature

Press the button to highlight the option for Color Temperature selection.

The default is the 9300K (Cool) setting.

Press the or button if you want to choose the 9300, 6500 or Custom option.

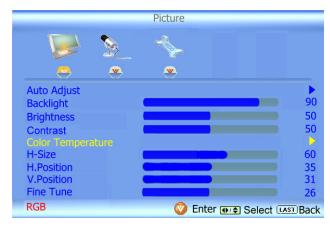

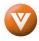

If you choose the Custom option, then a new menu will be displayed showing the primary color items, Red, Green and Blue. Press the button to highlight the color you wish to adjust.

Press the button to start adjusting the color and the menu page will disappear and be replaced by a small Color (Red, Green or Blue) Indicator Bar as before. Use the or button to adjust the color.

Press the button when finished. Repeat the procedure to adjust the other colors if desired.

Once the adjustments are completed press the **LAST** button repeatedly to exit the OSD completely.

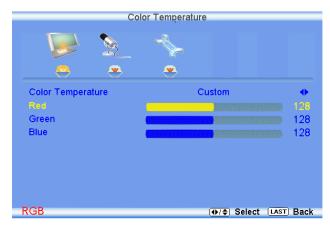

#### 4.13.6 H-SIZE

Press the button to highlight the H-Size selection.

Press the button to start adjusting the horizontal size of the picture.

Use the or button to adjust the horizontal size.

Once the adjustments are completed press the **LAST** button repeatedly to exit the OSD completely.

#### 4.13.7 H. Position

Press the button to highlight the Horizontal Shift selection.

Press the button to start adjusting the horizontal position of the picture.

Use the or button to adjust the horizontal position.

Once the adjustments are completed press the **LAST** button repeatedly to exit the OSD completely.

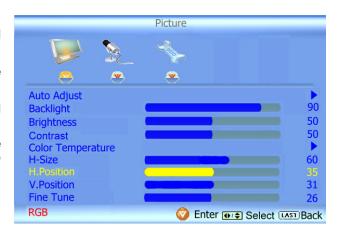

#### 4.13.8 V. Position

Press the button to highlight the Vertical Shift selection.

Press the button to start adjusting the vertical position of the picture.

Use the or button to adjust the vertical position.

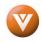

#### 4.13.g Fine Tune

Press the button to highlight the Fine Tune selection.

Press the button to start tuning the to the PC signal.

Use the or button to adjust the tuning.

Once the adjustments are completed press the **LAST** button repeatedly to exit the OSD completely.

## 4.14 PC Input Audio Adjustment

The Audio Adjust menu operates in the same way for the PC Input as for the DTV / TV input in section 4.3. The menu difference is that there are no icons along the top for DTV / TV and Parental Control adjustments.

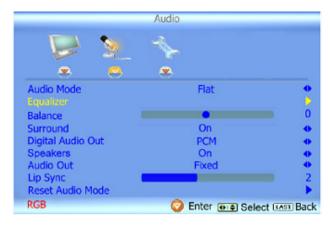

# 4.15 PC Input Setup

The Setup menu operates in the same way for the PC Input as for the DTV / TV input in section 4.4. The menu difference is that there is no icon along the top for TV adjustments and no Closed Caption.

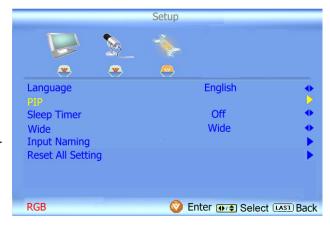

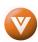

## 4.16 Understanding Viewing Features

Your HDTV features the following viewing modes. You can switch viewing modes using the remote control, please follow the instructions in page 36.

#### 4.16.1 Viewing Modes

#### **Normal Mode**

The original 4:3 aspect ratio (1.33:1 source) is preserved, so black bars are added to the left and right of the display image. Standard TV broadcasts are displayed with a 4:3 Aspect Ratio. Movies in 4:3 Aspect Ratio may be referred to as pan-and-scan or full frame. These movies were originally filmed in 16:9 (widescreen), and then modified to fit a traditional TV screen (4:3).

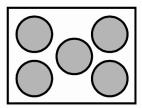

#### Wide Mode

When watching a standard broadcast or full-frame movie in this mode, the display image is stretched proportionately to fill the TV screen. When watching a widescreen (1.78:1 source) program or movie, the display image fills the TV screen. If you are watching a widescreen (1.85:1 or 2.35:1 source) program or movie, there will still be black bars at the top and bottom.

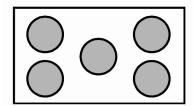

#### **Panoramic Mode**

When watching a standard broadcast or full frame movie in this mode, the 4:3 Aspect Ratio (1.33:1 source) display image is stretched horizontally on the left and right sides to fill the TV screen. The center of the image is not stretched.

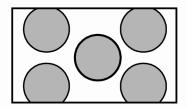

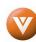

# Chapter 5 Maintenance and Troubleshooting 5.1 Maintenance

#### **Important**

- Make sure that the power cable is removed from the socket before cleaning the TV.
- 2. Do not use volatile solvent (such as toluene, rosin and alcohol) to clean the TV. Such chemicals may damage the housing, screen glass and remote control, and cause paint to peel.

#### Cleaning the Housing and Remote Control

- 1. Use the VIZIO soft cloth (included) for cleaning.
- 2. If the housing or remote control is seriously contaminated, use a soft cloth moistened with diluted neutral cleaner to clean the display. Wring water out of the cloth before cleaning to prevent water from penetrating into the housing. Wipe the display with a dry cloth after cleaning.

#### Cleaning the Screen

- 1. Use the VIZIO soft cotton cloth (included) to gently clean the screen.
- 2. The screen glass is very fragile. Do not scrape it with any sharp object. Do not press or tap the screen to avoid cracking. When the screen is seriously contaminated, use a soft cloth moistened with diluted neutral cleaner to clean the display. Wring water out of the cloth before cleaning to prevent water from penetrating into the housing. Wipe the display with a dry cloth after cleaning.

## 5.2 Troubleshooting Guide

If the TV fails or the performance changes dramatically, check the display in accordance with the following instructions. Remember to check the peripherals to pinpoint the source of the failure. If the display still fails to perform as expected, contact the VIZIO for assistance by calling 1-877-MYVIZIO (698-4946) or e-mail us at techsupport@vizio.com.

| Problem   | Solution                                                                                                    |
|-----------|----------------------------------------------------------------------------------------------------|
| No power. | Make sure the power button is ON (White VIZIO Logo).                                                                         |
|           | Make sure AC power cord is securely connected to the AC socket.                                                              |
|           | Plug another electrical device (like a radio) to the power outlet to verify that the outlet is supplying the proper voltage. |
| No sound. | Check your audio connection                                                                                                  |
|           | Press MUTE on the remote control again, so that MUTE disappears from the screen                                              |
|           | Check your audio settings, your TV audio may be set to SAP, min or speakers off                                              |
|           | Press the Volume + (Up) key on your remote control                                                                           |
|           | Make sure that headphones are not connected                                                                                  |

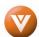

| Problem                                                      | Solution                                                                                                    |
|--------------------------------------------------------------|----------------------------------------------------------------------------------------------------|
| If the screen is black.                                      | Check your input connections.                                                                                                    |
| Power is ON but no screen image.                             | Make sure the video cable supplied with the TV is secured to the correct video output port on the back of the VCR and the TV. Make any cable you have attached to the TV is secured to the correct output your Set-Top Box, DVD, etc. Adjust brightness and contrast.  Check Source settings.                                                                                      |
| Wrong or abnormal colors appear.                             | If any colors (red, green, or blue) are missing, check the video cable to make sure it is securely connected.                                                                                                    |
| Control buttons do not work.                                 | Press only one button at a time.                                                                                                    |
| Remote Control does not work.                                | Make sure batteries are inserted correctly Batteries could be weak. Make sure you have selected TV on the remote.                                                                                                    |
| There appears to be image quality issues.                    | For best image quality, view HD wide screen programs where possible. If HD content is not available view "Standard Definition" from a digital source. Standard, analog TV will always be noticeably inferior to HD because your digital flat panel TV has video that is many times better than old TV's and so you can see interference and deficiencies you did not know you had. |
| You cannot see a picture.                                    | Make sure that the power cord is plugged into a grounded electrical outlet.  Make sure that the power button is turned on.  Make sure that the selected input source is connected to a working input source.  If your TV is connected to your computer in RGB or HDMI mode, press any key on your keyboard to "wake" your computer.                                                |
| You see a distorted picture or hear unusual sound.           | You may be getting interference from electrical appliances, cars, motorcycles, or fluorescent lights. If you have not mounted it on the wall, try moving your TV to another location to see if this is the cause of the problem.                                                                                                    |
| The picture has abnormal patterns.                           | Make sure that the input source cable is attached securely and correctly to the back of your TV.  Make sure that the video input source is within the range of your TV. Compare the                                                                                                    |
|                                                              | video input source's specifications with your TV specifications.                                                                                                    |
| The display image does not cover the entire screen.          | If you are using RGB mode, make sure that H Size and V Position in the On Screen Display (OSD) are set correctly.  If you are using TV, AV-C (Composite), AV-S (S-Video) or Component with 480i input, follow instructions in page 51 to obtain the desired screen mode.                                                                                                    |
| You can see a picture but you cannot hear sound.             | Make sure that the volume is not turned down.  Make sure that the sound is not muted.  Make sure that your audio input source cables are connected securely and correctly.                                                                                                    |
| The TV has pixels that are always dark or colored.           | Your LCD HDTV is manufactured using an extremely high level of precision technology, however, sometimes some pixels of your LCD HDTV may not display. Pixel defects within industry specifications are inherent to this type of product and do not constitute a defective product.                                                                                                 |
| You see "noise" or "trash" on the screen.                    | When your LCD HDTV's digital capabilities exceed a digital broadcast signal, the signal is up-converted (increased) to match your TV's display capabilities. Up-converting can cause noise or trash.                                                                                                    |
| You switch to a different input and the volume changes.      | The TV remembers the volume level from the last time you adjusted it. If the sound level is higher or lower from another source, then the loudness will change.                                                                                                    |
| You switch to a different input and the screen size changes. | The TV remembers the viewing mode from the last time you used a particular input (AV-C (Composite), AV-S (S-Video), Component, HDMI and TV).                                                                                                    |

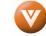

| Problem                           | Solution                                                                                                    |
|-----------------------------------|----------------------------------------------------------------------------------------------------|
| Tips for High-Definition Users.   | The LCD HDTV is an ideal platform for viewing High Definition Content.  Best Image Quality will be achieved by the HDMI Input, then YPbPr, then RGB.  However, due to variances in broadcast practices, it is possible some image distortions can occur. |
| Tips for Letterbox Content Users. | Letterboxed (or "Widescreen") versions of DVD movies are most commonly formatted for standard 4:3 Televisions. The LCD HDTV has the capability of expanding this content so the entire screen is filled at the expense of image accuracy.                |

## 5.3 Telephone & Technical Support

Products are often returned due to a technical problem rather than a defective product that may result in unnecessary shipping charges billed to you. Our trained support personnel can often resolve the problem over the phone. For more information on warranty service or repair, after the warranty period, please contact our Support Department at the number below.

Customer support and quality service are integral parts of VIZIO's commitment to service excellence.

For technical assistance contact our VIZIO Technical Support Department via email or phone.

E-mail: techsupport@vizio.com

Tel: 877-MYVIZIO (877-698-4946)

Hours of operations:
6:00am - 6:00pm PST Monday - Friday
10:00am - 2:00pm PST Saturday - Sunday

Please have your VIZIO model number, serial number and date of purchase available before you call.

#### VIZIO

39 Tesla Irvine, CA 92618

Tel: (949) 428-2525 Fax: (949) 585-9563

Web: www.VIZIO.com

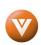

#### 5.4 Compliance

Caution: Always use a power cable that is properly grounded. Please use the AC cords listed below for each area.

USA UL
Canada CSA
Germany VDE
UK BASE/BS

Japan Electric Appliance Control Act

#### 5.5 FCC Class B Radio Interference Statement

NOTE: This equipment has been tested and found to comply with the limits for a Class B digital device, pursuant to Part 15 of the FCC Rules. These limits are designed to provide reasonable protection against harmful interference in a residential installation. This equipment generates, uses and can radiate radio frequency energy, and if not installed and used in accordance with the instructions, may cause harmful interference to radio communications. However, there is no guarantee that interference will not occur in a particular installation. If this equipment does cause harmful interference to radio or television reception, which can be determined by turning the equipment off and on, the user is encouraged to try to correct the interference by one or more of the following measures:

- 1. Reorient or relocate the receiving antenna.
- 2. Increase the separation between the equipment and receiver.
- 3. Connect the equipment into an outlet on a circuit different from that to which the receiver is connected.
- 4. Consult the dealer or an experienced radio/TV technician for help.

#### Notice:

- 1. The changes or modifications not expressly approved by the party responsible for compliance could void the user's authority to operate the equipment.
- 2. Shielded interface cables and AC power cord, if any, must be used in order to comply with the emission limits.
- 3. The manufacturer is not responsible for any radio or TV interference caused by unauthorized modification to this equipment. It is the responsibilities of the user to correct such interference.

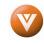

# Chapter 6 Miscellaneous Information

# 6.1 Specifications

| Specifications          |                                                                                                    |                                                                                                    |  |
|-------------------------|----------------------------------------------------------------------------------------------------|----------------------------------------------------------------------------------------------------|--|
| Panel                   | 31.5" Diagonal, 16:9 Aspect Ratio                                                                                                    |                                                                                                    |  |
| Resolution              | 1366 x 768 pixels                                                                                                    |                                                                                                    |  |
| Pixel (Dot) Pitch       | 0.51075mm (H) x 0.51075mm (V)                                                                                                    |                                                                                                    |  |
| Display Compatibility   | HDTV (720P)                                                                                                    |                                                                                                    |  |
| Colors                  | 16.7 Million                                                                                                    |                                                                                                    |  |
| Brightness              | 450 cd/m² (typical)                                                                                                    |                                                                                                    |  |
| Contrast                | 1100:1(typical), 5500:1 with DCR                                                                                                    |                                                                                                    |  |
| Response Time           | 8ms (typical)                                                                                                    |                                                                                                    |  |
| Viewing Angle           | >178° (horizontal/vertical)                                                                                                    |                                                                                                    |  |
| Inputs                  | 1x RF (ATSC/QAM/NTSC) 2x Composite Video and stereo audio (one stereo audio shared with Component input) 1x S-Video                                                                                                    | 2x Component and stereo audio (one stereo audio shared with Composite input) 3x HDMI v1.3 with HDCP (with stereo audio), 1 with Stereo Audio RCA 1x RGB plus stereo audio |  |
| Outputs                 | 1x SPDIF Optical Digital Audio, 1x Headphone , 1xStereo Analog Audio                                                                                                    |                                                                                                    |  |
| Features                | ATSC/QAM/NTSC tuner built-in, PIP, POP, V-Chip, 3D Comb Filter, Motion Adaptive De-Interlace, 3:2 or 2:2 Reverse Pull-Down, HDTV via HDMI <sup>TM**</sup> or Component YPbPr, HDMI <sup>TM**</sup> with HDCP, Dolby Digital decoding for ATSC, MPEG-2 decoding via DTV input, V-Chip, Progressive scan video via Component YPbPr (Set-Top Box required), VGA, or HDMI <sup>TM**</sup> , Color temperature choices of 5400k, 6500k, and 9300k, Closed Caption, Independent Red, Green, and Blue adjustment for user fine tuning of color temperature, Gamma correction, Picture Enhancement, Sound Enhancement, Computer support at 640x480, 800x600, 1024x768 and 1366x768 via VGA and HDMI <sup>TM**</sup> , Motion Adaptive De-Interlace, HDMI <sup>TM**</sup> V.1.3. Supports 480i (SDTV), 480P(EDTV), 720P(HDTV), 1080i(HDTV) and 1080P (Full HDTV) signals. |                                                                                                    |  |
| Speakers                | 2xBuilt-in, 12W Speakers                                                                                                    |                                                                                                    |  |
| Panel Life              | 50,000 hours to half the original brightness                                                                                                    |                                                                                                    |  |
| Power                   |                                                                                                    |                                                                                                    |  |
| Input                   | IEC Connector for direct power line connection                                                                                                    |                                                                                                    |  |
| Voltage Range           | 120Vac at 50/60Hz                                                                                                    | 120Vac at 50/60Hz                                                                                                    |  |
| Power Consumption       | 170W (average) , <1W standby                                                                                                    |                                                                                                    |  |
| Environmental Condition | ons                                                                                                    |                                                                                                    |  |
| Operating               | Temperature: 5 ℃~35 ℃, Relative Humidity: 20~80%, Altitude: 0~14,000 ft                                                                                                    |                                                                                                    |  |
| Non-Operating           | Temperature: -20 ℃~50 ℃, Relative Humidity: 10~90%, Altitude: 0~40,000 ft                                                                                                    |                                                                                                    |  |
| Dimensions              | 31.6"W x 22.4"H x 8.6"D with stand; 31.6"W x 21.2"H x 4.2"D without stand                                                                                                    |                                                                                                    |  |
| Net Weight              | 26.0lbs without stand, 27.6lbs with stand                                                                                                    |                                                                                                    |  |
| Gross Weight            | 35.3lbs                                                                                                    |                                                                                                    |  |

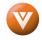

| Certifications CSA C/US, FCC Class B | SA C/US, FCC Class B | Certifications |
|--------------------------------------|----------------------|----------------|
|--------------------------------------|----------------------|----------------|

<sup>\*</sup>Product specifications may change without notice or obligation.

#### 6.2 Glossary - Standard Definitions

Analog TV: Today's TV system using radio frequency waves to transmit and display pictures and sound.

**Aspect Ratio (4x3):** Traditional TV "aspect ratio", that is, the screen's width as compared to its height. For example, a "32 inch TV screen" would be 25 inches wide and 19 inches tall.

**Aspect Ratio (16x9):** "Wide screen TV" aspect ratio which is more like a movie screen than a traditional TV. For example, a "32 inch TV screen" would be 28 inches wide and 16 inches tall.

**Digital TV (DTV):** Television delivered and displayed using radio frequency waves that contain information that is digitally encoded for improved quality and efficiency.

**Enhanced Definition TV (EDTV):** A better digital television transmission than SDTV with at least 480P, in a 16x9 or 4x3 display and Dolby digital surround sound. 480P is the quality used by most DVD players. EDTV provides 300-400,000 pixels.

**HDTV Monitor (sometimes called HDTV Ready):** A set that can display HDTV programming if you have a separate HDTV tuner, HD Cable Set-Top Box or HD Satellite Set-Top-Box Receiver.

**HDTV Tuner (also decoder, receiver, set-top box):** A device capable of receiving and outputting HDTV signals for display. It may be stand-alone or integrated in the set.

**High-Definition Television (HDTV):** The best quality picture, wide screen (16x9) display with at least 720 progressively scanned lines (720P) or 1080 interlaced lines (1080i) and Dolby digital surround sound. HDTV provides 900,000-2.1 million pixels.

**Integrated HDTV:** An HDTV that has the digital tuner built into the set. It does not need a separate settop box to receive over-the-air DTV signals.

**Interlace Scan:** A way to scan vertical lines onto a TV picture by scanning all the odd lines first, then filling the in the even lines (this happens instantaneously).

**Plug-and-Play or Digital Cable Ready:** A DTV or other device for digital cable consumers that plugs directly into the cable jack and does not require a separate set-top box. Plug-and-Play TV owners must obtain a CableCARD from their cable company in order to view scrambled programming services.

**Progressive Scan:** A way to scan vertical lines onto a TV picture by scanning all the lines consecutively (progressively).

**Standard Definition TV (SDTV):** Basic digital television transmission that may be displayed with fewer than 480 progressively scanned lines (480P) in 16 x 9 or 4 x 3 format. 480 interlaced (480i) is the quality of today's analog TV system.

Source: Buying a Digital Television, CEA, HDTV Guide, 2005

**Note**: The Federal Communications Commission (FCC), the Consumer Electronics Association (CEA) and the Consumer Electronics Retailers Coalition (CERC) have made a new tip sheet available for digital television (DTV) retailers to reproduce and distribute to consumers on the sales floor. The file may be downloaded online at <a href="www.dtv.gov">www.dtv.gov</a>. While you're there, check out the other useful information in the FCC is making available to consumers interested in learning more about the analog to digital transition.

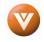

# 6.3 Index

Version 4/1/2008

| A                                        | Contrast, 40, 65<br>Reset Picture Mode, 43 |
|------------------------------------------|--------------------------------------------|
| Accessories, 5                           | Sharpness, 41<br>Tint, 40                  |
| Adjustments                              | DTV Special Features                       |
| Selecting the Screen Size, 36, 74        | Digital Closed Caption, 53                 |
| Stepping through TV Channels, 36         | Input Naming, 52                           |
| Volume, 9, 36, 69                        | Language, 49                               |
| Advanced Video Features                  | PIP, 49                                    |
| Black Level Extender, 41                 | Reset, 60                                  |
| Color Temperature (Color Temperature, 42 | Sleep Timer, 49, 51                        |
| CTI (Color Transient Improvement, 42     | Wide, 51                                   |
| DNR (Dynamic Noise Reduction, 41         | DTV Tuner Setup                            |
| Flesh Tone, 42                           | Auto Search, 47                            |
| riesh Tolic, 42                          | Daylight Saving, 49                        |
|                                          | MTS, 48                                    |
| C                                        | Partial Channel Search, 48                 |
| at 1                                     | Skip Channel, 48                           |
| Cleaning your VIZIO TV, 69               | Time Zone, 48                              |
| Coax (RF)                                | Tuner Mode, 47                             |
| Connecting for DTV, 16                   | DVI                                        |
| Connecting your Basic Set Top Box, 20    | Connecting your DVD Player, 22             |
| Component                                | Connecting your HDTV Set-Top Box, 18       |
| Connecting your DVD Player, 23           | Connecting your 11D1 v Set-10p Box, 10     |
| Connecting your HDTV Set-Top Box, 19     |                                            |
| Composite (AV)                           | G                                          |
| Connecting your Basic Set-Top Box, 20    |                                            |
| Connecting your DVD Player, 24           | Glossary, 74                               |
| Contents, 4                              |                                            |
| Controls                                 | Н                                          |
| Front Panel, 9                           |                                            |
| Side Panel, 9                            | HDMI                                       |
| _                                        | Connecting your DVD Player, 21             |
| D                                        | Connecting your HDTV Set-Top Box, 17       |
|                                          | HDMI Input                                 |
| Disassembling, 7                         | Audio Adjustment, 61                       |
| DTV                                      | Picture Adjustment, 61                     |
| Audio Adjustment, 44                     | Setup, 61                                  |
| Parental Control, 55                     |                                            |
| Picture Adjustment, 39                   | 1                                          |
| Special Features, 49                     | •                                          |
| Tuner Setup, 47                          | Inputs                                     |
| DTV Audio Adjust                         | Antenna, 3                                 |
| Audio Out, 45                            | Connectors, 15                             |
| Balance, 45                              | Rear Label, 10                             |
| Digital Audio Out, 45                    | Installation                               |
| Equalizer, 44                            | Base removal, 6                            |
| Lip Sync, 46                             | Preparation, 5                             |
| Reset Audio Mode, 46                     | Safety Instructions, 2                     |
| Speakers, 45                             | Wall Mounting, 5, 6, 30                    |
| Surround, 45                             |                                            |
| Volume, 44                               | 0                                          |
| DTV Picture Adjust                       | •                                          |
| Advanced Video, 41                       | OSD                                        |
| Backlight, 39, 64                        | Brightness Adjustment, 73                  |
| Brightness, 40, 65                       | Color Adjustment, 15                       |
| Color, 40<br>Color Temperature, 65       | Contrast Adjustment, 73                    |
| COIOI TEHIDEIAIUIE, UJ                   |                                            |

V

| Outputs Using 5.1 Surround with a Home Theatre System, 27   | Audio Adjustment, 44 Parental Control, 55 Picture Adjustment, 39 Special Features, 49 |
|-------------------------------------------------------------|---------------------------------------------------------------------------------------|
| Р                                                           | TV Picture Adjust                                                                     |
| Parental Control                                            | Advanced Video, 41                                                                    |
| Block Unrated Programming, 59                               | Backlight, 39, 64                                                                     |
| Canadian English Rating, 57                                 | Brightness, 40, 65                                                                    |
| Canadian French Rating, 58                                  | Color, 40                                                                             |
| Channel Block, 55                                           | Color Temperature, 65                                                                 |
| DTV Rating, 58                                              | Contrast, 40, 65                                                                      |
| Movie Rating, 57                                            | Reset Picture Mode, 43                                                                |
| Password change, 59                                         | Sharpness, 41                                                                         |
| TV Rating, 56                                               | Tint, 40                                                                              |
| PC Input                                                    | TV Special Features                                                                   |
| Audio Adjustment, 67                                        | Closed Caption, 53                                                                    |
| Auto Adjust, 64                                             | Closed Caption On Mute, 53<br>Input Naming, 52                                        |
| Picture Adjustment, 64                                      | Language, 49                                                                          |
| Setup, 67                                                   | PIP, 49                                                                               |
| PC Picture Adjust                                           | Reset, 60                                                                             |
| Fine Tune, 67                                               | Sleep Timer, 49, 51                                                                   |
| H/V Position, 54                                            | Wide, 51                                                                              |
| Horizontal Position, 54, 66                                 | TV Tuner Setup, 47                                                                    |
| Horizontal Size, 54, 66                                     | Auto Search, 47                                                                       |
| Vertical Position, 54, 66                                   | MTS, 48                                                                               |
| _                                                           | Partial Channel Search, 48                                                            |
| R                                                           | Skip Channel, 48                                                                      |
| D                                                           | Tuner Mode, 47                                                                        |
| Remote, 12                                                  |                                                                                       |
| Batteries, 14                                               | V                                                                                     |
| Range, 14                                                   | V                                                                                     |
| Remote:, 14<br>RGB                                          | Video Input                                                                           |
|                                                             | Audio Adjustment, 62                                                                  |
| Connecting your PC, 28                                      | Auto Phase, 63                                                                        |
|                                                             | Parental Control, 64                                                                  |
| S                                                           | Picture Adjustment, 62                                                                |
| 0 0 1 4 60                                                  | Setup, 62                                                                             |
| Screen Size explanation, 68                                 |                                                                                       |
| S-Video                                                     | W                                                                                     |
| Connecting your DVD Player, 24                              | VV                                                                                    |
| Connecting your VCR, 25<br>Connecting your Video Camera, 25 | Watching TV                                                                           |
| Connecting your video Camera, 25                            | Basic Adjustments, 36                                                                 |
| _                                                           | Basic connections, 30                                                                 |
| Т                                                           | First Startup, 30                                                                     |
| Tk-:1 0: £ 72                                               | Getting your Programs, 35                                                             |
| Technical Specifications, 73                                | Program Information, 37                                                               |
| Troubleshooting Guide, 69<br>TV                             | Status Information, 37                                                                |
| 1 Y                                                         |                                                                                       |

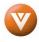